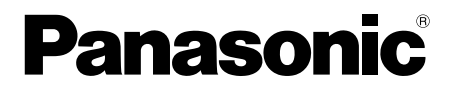

# 取扱説明書 基本編

工事説明付き

# ネットワークカメラ **品番 DG-SW316L/DG-SW316/DG-SW314**

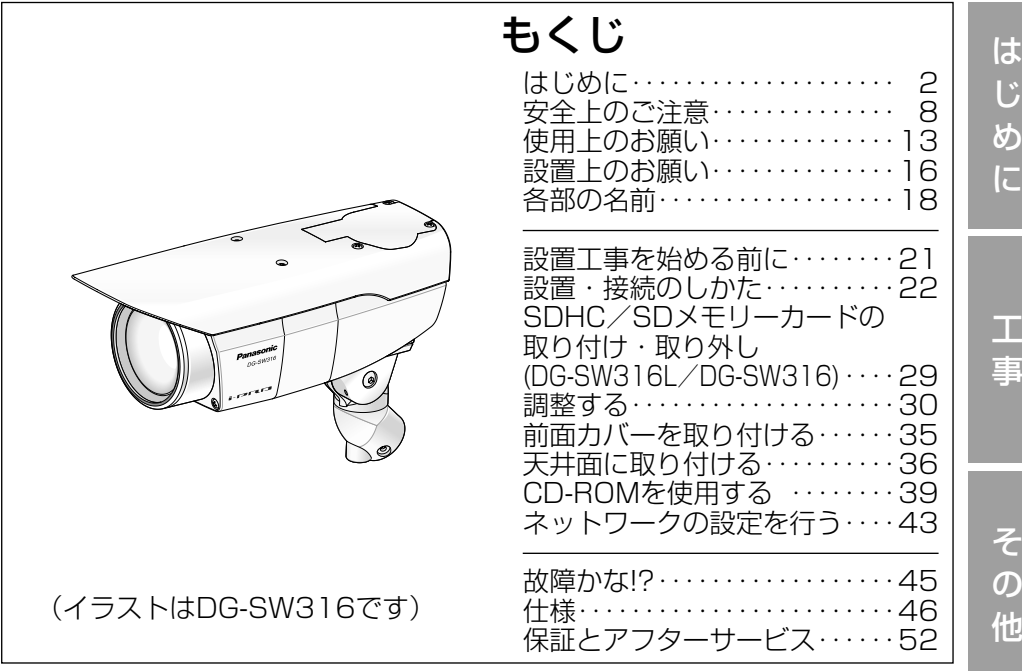

保証書別添付

このたびは、パナソニック製品をお買い上げいただき、まこと にありがとうございます。

- ●取扱説明書をよくお読みのうえ、正しく安全にお使いください。
- ●ご使用前に「安全上のご注意」(8~12ページ)を必ずお読 みください。
- ●保証書は「お買い上げ日・販売店名」などの記入を確かめ、 取扱説明書とともに大切に保管してください。

## 商品概要

本機はネットワーク用の10BASE-T/100BASE-TX端子(ネットワーク端子) を装備した屋外に設置できる監視用カメラです。 ネットワーク端子を使い、I AN(Local Area Network)やインターネットな どのネットワークと本機の接続によって、ネットワーク上にあるパーソナルコ ンピューター(以下、PC)でカメラの画像や音声を確認できます。

メモ

●PCでカメラの画像を確認する場合は、PCのネットワーク環境の設定が 必要です。また、インターネット用ウェブブラウザーをインストールす る必要があります。

## 記号について

本書では、機種によって使用が制限される機能には、以下の記号を使って使用 できる機種を示しています。

本記号が使用されていない機能については、全機種が対応しています。

SW316L :DG-SW316Lで使用できる機能です。

SW316 :DG-SW316で使用できる機能です。

SW314 :DG-SW314で使用できる機能です。

# 主な機能

## スーパーダイナミック方式を採用

(☞取扱説明書 操作・設定編(CD-ROM内))

照度差の激しい被写体でも、画素単位で明るさを補正、自然な画像で撮影できます。

ネットワーク環境で高効率運用ができるトリプルエンコーディング H.264/MPEG-4 2種類のストリームと、JPEG(MJPEG)を同時に出力 できます。

※H.264とMPEG-4はどちらか一方の選択となります。

## オートフォーカス機能 (AF) を搭載 GW316D GW316D

本機の操作ボタンまたは設定メニューで、レンズのフォーカスリングを駆動さ せることにより自動的にピント調整できます。

### 白黒切換機能を搭載 (SW316L) (SW316)

低照度時、自動的に白黒モードに切り換えることができ、夜間でも鮮明に撮影 できます。

## 電動ズーム機能を搭載 (SW316L) (SW316)

本機の操作ボタンまたは設定メニューで、ズーム倍率を変更し、任意の撮影範 囲に調整することができます。

### 赤外線照明 (IR LED) を搭載 (SW316L)

赤外線照明を搭載し、照度0ルクス環境下で撮影できます。

## カメラ電源工事が不要(Power over Ethernet 受電。以下、PoE)

PoE規格対応のネットワーク機器に接続することができ、カメラ電源工事が必 要ありません。(IFFF802.3af 準拠)

#### 音声入出力搭載で双方向通信が可能 SW316D (SW316)

音声モニタリングに加え、遠隔地に音声を送信できます。

#### SDHC/SDメモリーカードスロットを搭載 SW316D SW316D

アラーム発生時やスケジュール設定、ウェブブラウザー画面からの手動操作で、 SDHC/SDメモリーカードにH.264動画またはJPEG画像を保存できます。 また、ネットワーク障害時にJPEG画像を保存することもできます(ダウンロー ド可能)。(推奨SDHC/SDメモリーカード☞51ページ)

## 付属品をご確認ください

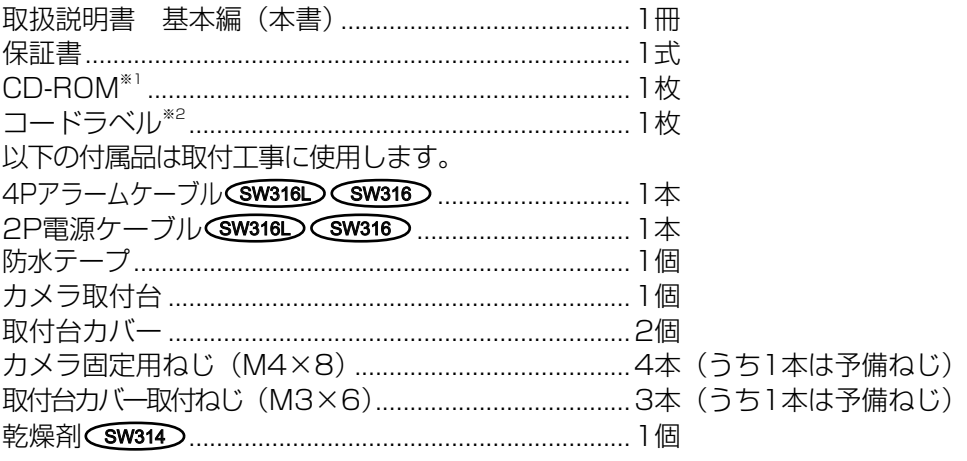

※1 CD-ROMには各種取扱説明書および各種ツールソフトが納められています。 ※2 ネットワーク管理上、必要になる場合があります。ネットワーク管理者が保管してください。

## 取扱説明書について

本機の取扱説明書は、本書と取扱説明書 操作・設定編 (CD-ROM内) の2部 構成になっています。

本書では、設置のしかたとネットワークの接続・設定のしかたについて説明し ています。

本機の操作や設定のしかたは、付属CD-ROM内の「取扱説明書 操作·設定編」 をお読みください。

PDFファイルをお読みになるには、アドビシステムズ社のAdobe® Reader®が 必要です。

## 必要なPCの環境

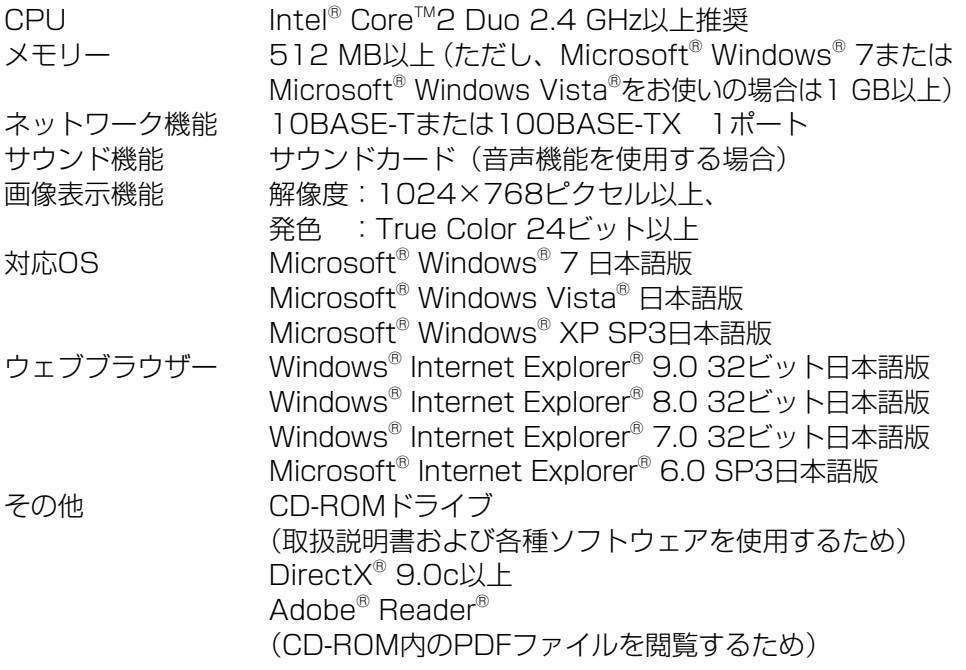

#### 重要

- $\bullet$  必要なPCの環境を満たしていない場合には、画面の描画が遅くなった り、ウェブブラウザーが操作できなくなったりするなどの不具合が発生 するおそれがあります。
- ●Microsoft Windows 7 StarterとMicrosoft Windows XP Professionalx64Editionには対応していません。
- ●IPv6で通信を行う場合は、 Microsoft Windows 7または、 Microsoft Windows Vistaを使用してください。

#### メモ

- Microsoft Windows 7または、Microsoft Windows Vistaを使用する 場合に必要なPCの環境や注意事項など詳しくは、付属CD-ROM内の 「Windows®/ Internet Explorer®のバージョンによる注意事項」をお読 みください。
- ●Microsoft Windows XPを使用する場合、撮影シーンが大きく変わる 際(動きのある被写体を映したときなど)に、OSの描画処理(GDI)の 制約により、ティアリング(画面の一部がずれて表示される現象)が発 生することがあります。
- ●対応OSとブラウザーの動作検証情報については、パナソニックサポー トウェブサイト(http://panasonic.biz/security/support/index. html)を参照してください。

## 商標および登録商標について

- ●Adobe、Adobeロゴ、及びReader は、Adobe Systems Incorporated (ア ドビシステムズ社)の米国及びその他の国における登録商標または商標です。
- ●Microsoft、Windows、Windows Vista、Internet Explorer、ActiveX 及びDirectXは、米国Microsoft Corporationの米国及びその他の国におけ る登録商標または商標です。
- ●Microsoft Corporationのガイドラインに従って画面写真を使用しています。
- ●Intel、Intel Core は米国およびその他の国におけるIntel Corporationの商 標または登録商標です。
- ●SDHCロゴはSD-3C, LLCの商標です。
- ●iPad、iPhone、iPod touchは、米国および他の国々で登録されたApple Inc.の商標です。
- ●その他、この説明書に記載されている会社名・商品名は、各会社の商標また は登録商標です。

## 著作権について

本機に含まれるソフトウェアの譲渡、コピー、逆アセンブル、逆コンパイル、 リバースエンジニアリング、並びに輸出法令に違反した輸出行為は禁じられて います。

## 免責について

- ●この商品は、特定のエリアを対象に監視を行うための映像を得ることを目的に 作られたものです。この商品単独で犯罪などを防止するものではありません。
- ●弊社はいかなる場合も以下に関して一切の責任を負わないものとします。 ①本機に関連して直接または間接に発生した、偶発的、特殊、または結果的 損害・被害
	- ②お客様の誤使用や不注意による障害または本機の破損など
	- ③お客様による本機の分解、修理または改造が行われた場合、それに起因す るかどうかにかかわらず、発生した一切の故障または不具合
	- ④本機の故障・不具合を含む何らかの理由または原因により、映像が表示で きないことによる不便・損害・被害
	- ⑤第三者の機器などと組み合わせたシステムによる不具合、あるいはその結 果被る不便・損害・被害
	- ⑥お客様による監視映像(記録を含む)が何らかの理由により公となりまたは 使用され、その結果、被写体となった個人または団体などによるプライバシー 侵害などを理由とするいかなる賠償請求、クレームなど
	- ⑦登録した情報内容が何らかの原因により、消失してしまうこと

## 個人情報の保護について

本機を使用したシステムで撮影された本人が判別できる情報は、「個人情報の保 護に関する法律| で定められた「個人情報」に該当します。※

法律に従って、映像情報を適正にお取り扱いください。

※経済産業省の「個人情報の保護に関する法律についての経済産業分野を対象 とするガイドライン」における【個人情報に該当する事例】を参照してくだ さい。

## ネットワークに関するお願い

本機はネットワークへ接続して使用するため、以下のような被害を受けること が考えられます。

- ①本機を経由した情報の漏えいや流出
- ②悪意を持った第三者による本機の不正操作
- ③悪意を持った第三者による本機の妨害や停止
- このような被害を防ぐため、お客様の責任の下、下記のような対策も含め、ネッ トワークセキュリティ対策を十分に行ってください。
- ●ファイアウォールなどを使用し、安全性の確保されたネットワーク上で本機 を使用する。
- PCが接続されているシステムで本機を使用する場合、コンピューターウイル スや不正プログラムの感染に対するチェックや駆除が定期的に行われている ことを確認する。
- ●不正な攻撃から守るため、ユーザー名とパスワードを設定し、ログインでき るユーザーを制限する。
- ●画像データ、認証情報(ユーザー名、パスワード)、アラームメール情報、 FTPサーバー情報、DDNSサーバー情報などをネットワーク上に漏えいさせ ないため、ユーザー認証でアクセスを制限するなどの対策を実施する。
- ●管理者で本機にアクセスしたあとは、必ずすべてのブラウザーを閉じる。
- ●管理者のパスワードは、定期的に変更する。
- ●本機、ケーブルなどが容易に破壊されるような場所には設置しない。

# 安全上のご注意 (必ずお守りください)

人への危害、財産の損害を防止するため、必ずお守りいただくことを説明して います。

■誤った使い方をしたときに生じる危害や損害の程度を区分して、説明してい ます。

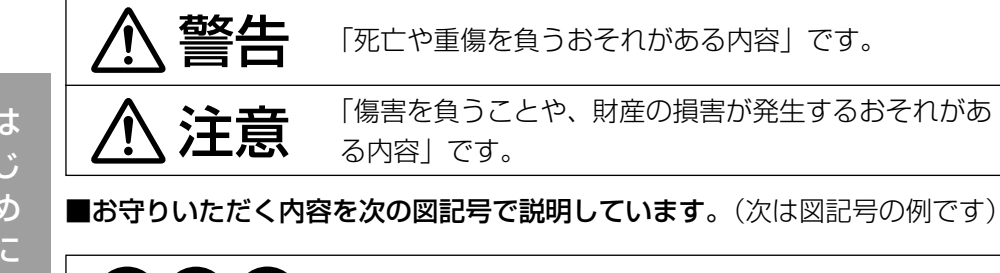

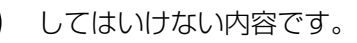

実行しなければならない内容です。

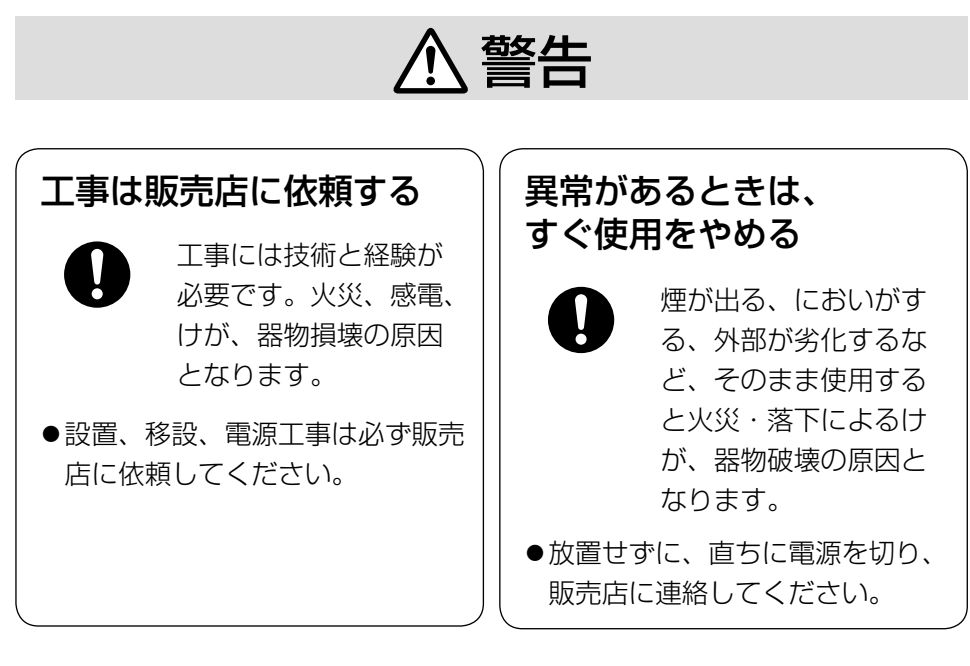

分解禁止

接触禁止

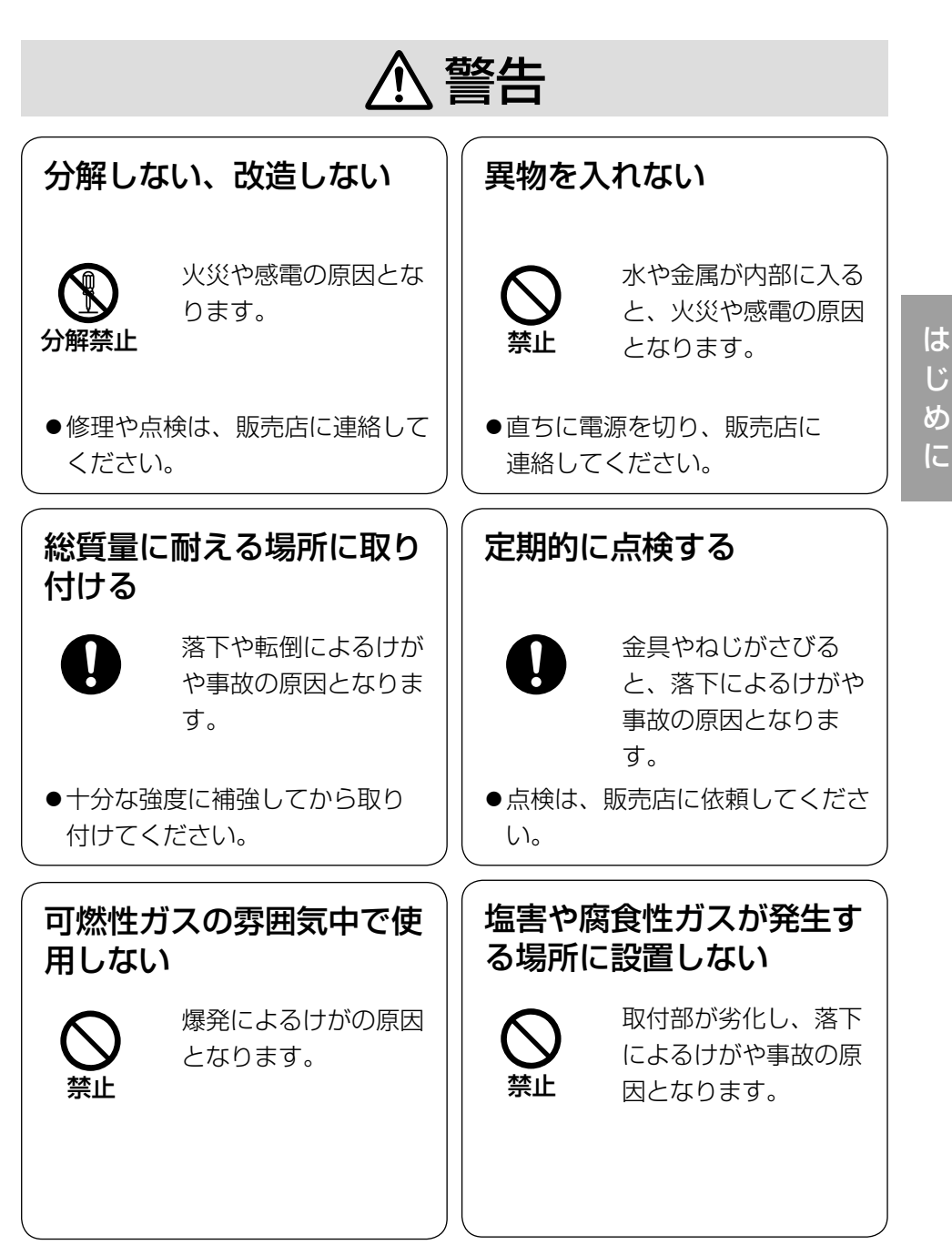

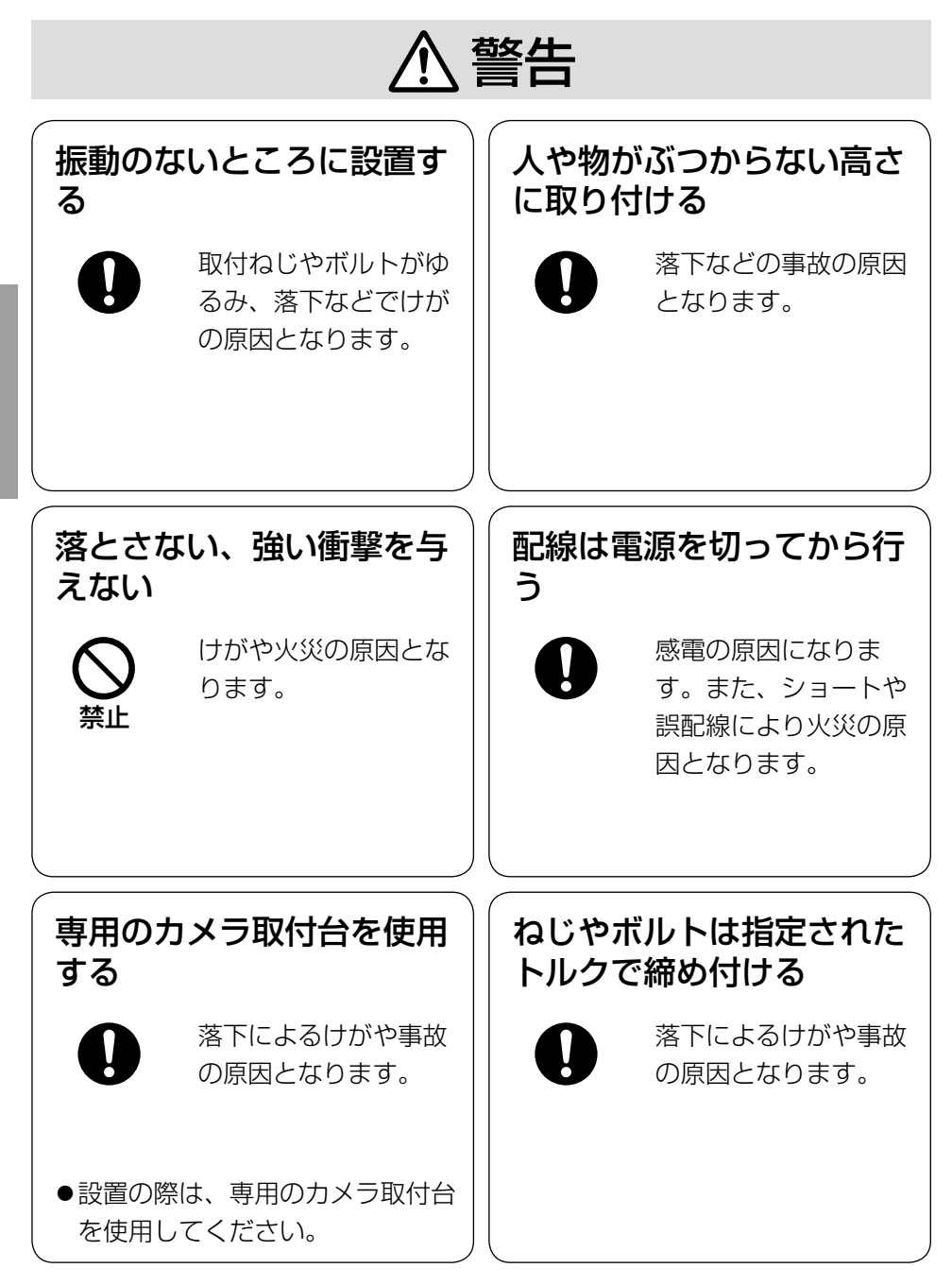

は じ め に

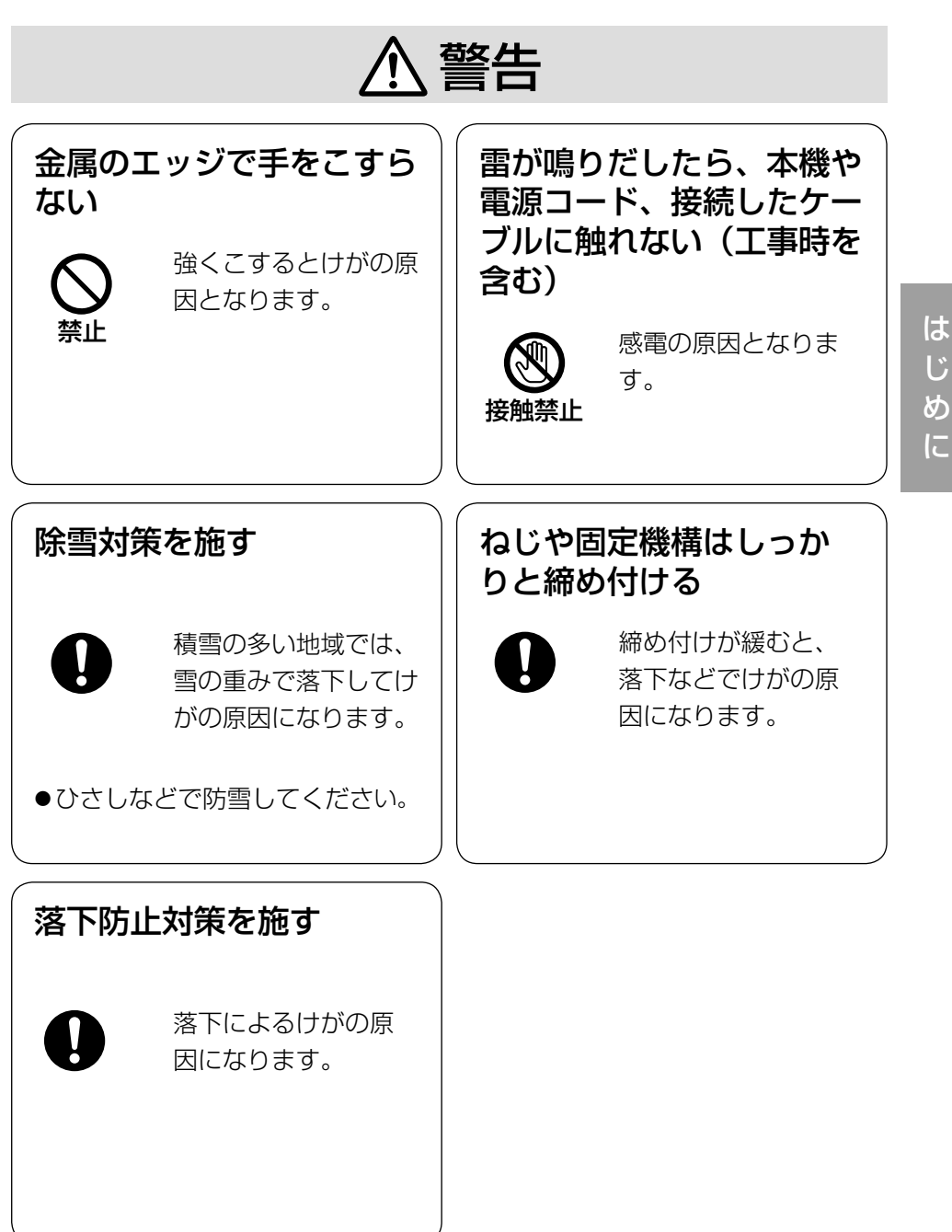

に

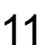

す。

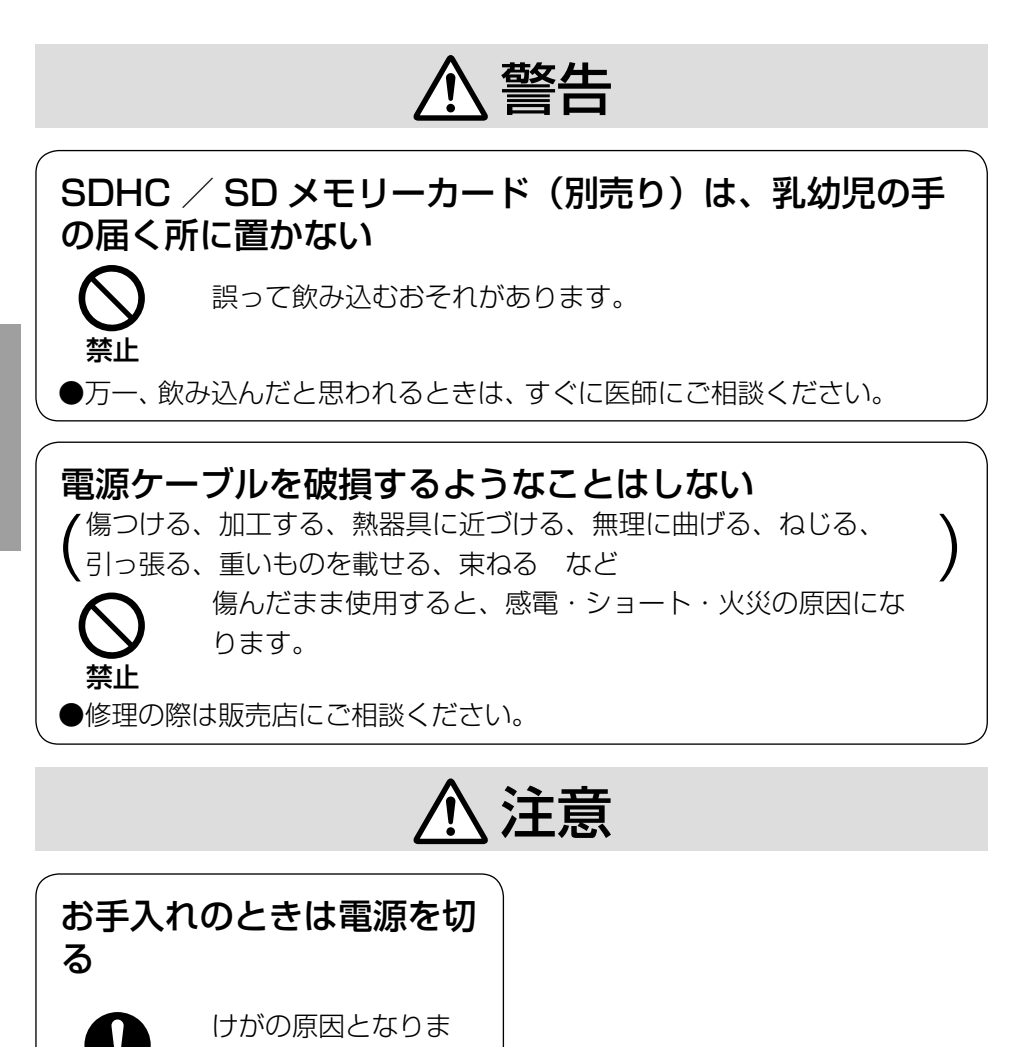

は じ め に

## 12

# 使用上のお願い

# $\bigwedge\limits$ 警告  $\bigwedge\limits$ 注意  $_{\text{Liz}$ 載されている内容とともに、以下の

項目をお守りください。

本機に電源スイッチはありません

電源を切る場合は、DC12V電源また はPoE電源供給装置をOFFにしてく ださい。(両方とも使用している場合 は、すべてOFFにしてください。)

## 長時間安定した性能でお使いいただく ために

高温・多湿の場所で長時間使用しない でください。部品の劣化により寿命が 短くなります。

設置場所の放熱および暖房などの熱が 直接当たらないようにしてください。

## 前面カバーの透明部に直接触れないで ください

カバーが汚れると画質劣化の原因とな ります。

### 取り扱いはていねいに

落としたり、強い衝撃または振動を与 えたりしないでください。故障の原因 になります。また、前面カバーに強い 衝撃や振動を与えると、故障、浸水の 原因になります。

## 使用するPCについて

PCモニター上に長時間同じ画像を表 示すると、モニターに損傷を与える場 合があります。スクリーンセーバーの 使用をお勧めします。

### 本機を譲渡・廃棄される場合

本機に記録された情報内容と、本機と ともに使用する記憶媒体に記録された 情報内容は、「個人情報」に該当する 場合があります。本機が廃棄、譲渡、 修理などで第三者に渡る場合には、そ の取り扱いに十分に注意してください。

### お手入れは

電源を切ってから行ってください。け がの原因になります。ベンジン・シン ナーなど揮発性のものをかけたり、使 用したりしないでください。ケースが 変色することがあります。化学ぞうき んを使用の際は、その注意書きに従っ てください。

## レンズの清掃は

レンズクリーニングペーパー(めがね やカメラの清掃に使うもの)で行って ください。溶剤を使用する場合はアル コール類を使用し、ガラスクリーナー やシンナー系のものは使用しないでく ださい。

#### 画像更新速度について

画像更新速度は、ご利用のネットワー ク環境、PC性能、被写体、アクセス 数により遅くなることがあります。

SDHC/SDメモリーカードについて  $\widehat{\text{SW316}}$   $\widehat{\text{SW316}}$ 

- $\bullet$ SDHC/SDメモリーカードは、本 機の電源を切ってから取り付けてく ださい。電源を入れたまま取り付け ると、正常に動作しない場合や、 SDHC/SDメモリーカードに記録 されていたデータが破損する可能性 があります。SDHC/SDメモリー カードの取り付け・取り外しの方法 は29ページをお読みください。
- ●SDHC/SDメモリーカードを使用 する場合は、本機でSDHC/SDメ モリーカードをフォーマットしてか ら使用してください。フォーマット すると、記録されていた内容は消去 されます。未フォーマットのSDHC /SDメモリーカードや本機以外で フォーマットしたSDHC/SDメモ リーカードを使用すると、正常に動 作しないことや、性能低下すること があります。フォーマットのしかた は、「取扱説明書 操作・設定編」 (CD-ROM内)をお読みください。
- ●一部のSDHC/SDメモリーカード は本機で使用すると、正常に動作し ないことや、性能が低下することが あります。推奨SDHC/SDメモ リーカード(☞51ページ)の使用 をお勧めします。

#### コードラベルについて

コードラベル(付属品)は故障時の問 い合わせに必要です。紛失しないよう にご注意ください。お客様控えの1枚 は、CD-ROMケースに貼り付けてく ださい。

#### MOSセンサーについて

- ●画面の一部分にスポット光のような 明るい部分があると、MOSセン サー内部の色フィルターが劣化し て、その部分が変色することがあり ます。固定監視の向きを変えた場合 など、前の画面にスポット光がある と変色して残ります。
- ●動きの速い被写体を写したとき、画 面を横切る物体が斜めに曲がって見 えることがあります。

## MPEG-4 Visual Patent Portfolio License について

本製品はMPEG-4VisualPatent Portfolio License に関し、以下の 行為にかかる個人使用を除いてはライ センスされておりません。

- ⒤画像情報をMPEG-4ビジュアル規 格に準拠して(「MPEG-4ビデオ」) エンコードすること。
- (ii)個人使用として記録されたMPEG-4ビデオおよび/またはMPEGLA からライセンスを受けているプロ バイダーから入手したMPEG-4ビ デオを再生すること。詳細につい てはhttp://www.mpegla.com を参照してください。

## AVC Patent Portfolio License に ついて

本製品は、AVC Patent Portfolio Licenseに基づきライセンスされて おり、以下に記載する行為に係るお客 様の個人的かつ非営利目的の使用を除 いてはライセンスされておりません。

(i) 画像情報をAVC規格に準拠して (以下、AVCビデオ)記録すること。

(ii) 個人的活動に従事する消費者に よって記録されたAVCビデオ、ま たは、ライセンスをうけた提供者 から入手したAVCビデオを再生す ること。 詳細についてはMPEGLA,LLC ホームページ (http://www.mpegla.com) を参照してください。

### 除湿素子について (SW316L) (SW316)

- ●本機は、カメラ内部を低湿度に保つ ため除湿素子を内蔵しています。
- ●ただし温度、湿度、天候などの条件 によっては結露が発生し、除湿に時 間がかかることがあります。
- ●除湿素子の表面をふさがないでくだ さい。

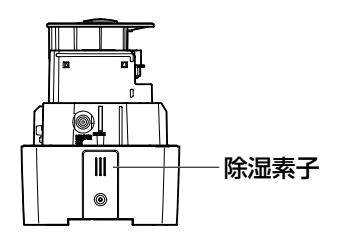

## 設置工事は電気設備技術基準に従って実施してください。

本機の設置・接続を始める前に必要な周辺機器やケーブルを確認し、準備してください。 接続する前に、本機、PCなど接続する機器の電源を切ってください。

**警告 一**コ事は必ず販売店に依頼してください。火災、感電、<br>**警告 日** けが、器物損壊の原因となります。

設置の説明に従わず、正しく設置され なかった場合などの製品の故障および 事故について当社はその責任を負えな い場合もございますので、あらかじめ ご了承ください。

## 本機は軒下設置用です

直射日光が直接当たる場所へは設置し ないでください。

## カメラの取り付け場所について

設置場所はお買い上げの販売店とよく ご相談のうえ、丈夫な壁面や天井面な どをよく選んで、設置してください。

- ●強度が十分ある天井(コンクリート 天井など)に取り付けてください。
- ●カメラ本体は建築物の基礎部分、ま たは十分な強度がある部分に設置し てください。
- ●石こうボードなど強度が不十分な壁 面や天井面に取り付ける場合は、十 分な補強を施してください。

## 以下のような場所での設置および使用 はできません

- ●プールなど、薬剤を使用する場所
- ちゅう房などの油分の多い場所
- ●溶剤および可燃性雰囲気などの特殊 環境の場所
- ●放射線やX線、および強力な電波や 磁気の発生する場所
- ●海上や海岸通り、および腐食性ガス が発生する場所
- ●使用温度範囲 (☞46ページ) を超 える場所
- ●車輌や船舶などの振動の多い場所 (本機は車載用ではありません)

使用しない場合は放置せず、必ず撤去 してください。

## カメラの電源が入/切できるように電 源工事をしてください

本機には電源スイッチがありませんの で、電源工事の際は、カメラの電源を 入/切できるように設置してください。

## ネットワーク接続について

本機のネットワークケーブルを使って ネットワークに接続する場合は、以下 の注意が必要です。

- ●ネットワークが雷の影響を受けない ように配線設置してください。
- ●回転台と組み合わせて使用すること はできません。

### 取付ねじの締め付けについて

- ●ねじやボルトは、取り付け場所の材 質や構造物に合わせて、しっかりと 締め付けてください。
- ●インパクトドライバーは使用しない でください。ねじの破損や締めすぎ の原因となります。
- ●ねじはまっすぐ締めてください。締 めたあとは、目視にて、がたつきが なく、しっかりと締められているこ とを確認してください。

#### 落下防止対応について

落下防止ワイヤーを取り付けるとき は、万一、取付台が破損しても、人に 当たらない場所に取り付けてくださ い。

#### 取付ねじは別途ご用意ください

本機を取り付けるねじは付属されてい ません。取り付け場所の材質や構造、 総質量を考慮してご用意ください。

#### 電波障害について

テレビやラジオの送信アンテナ、強い 電界や磁界(モーターやトランス、電 力線など)の近くでは、映像がゆがん だり、雑音が入ったりすることがあり ます。

#### PoEによる電源供給について

PoF (IFFF802.3af準拠)対応のハ ブまたは給電装置を使用してくださ い。

#### ルーターについて

本機をインターネットに接続する場合 で、ルーターを使用するときは、ポー トフォワーディング機能(NAT、IP マスカレード)付きのブロードバンド ルーターを使用してください。 ポートフォワーディング機能の概要に ついては、「取扱説明書 操作・設定編」 (CD-ROM内)をお読みください。

#### 時刻設定について

本機は運用開始前に時刻設定が必要で す。時刻設定については、付属 CD-ROM内の「取扱説明書 操作・ 設定編」をお読みください。

#### VCCIについて

この装置は、クラスA情報技術装置で す。この装置を家庭環境で使用すると 電波妨害を引き起こすことがありま す。この場合には使用者が適切な対策 を講ずるよう要求されることがありま す。 VCCI-A

# 各部の名前

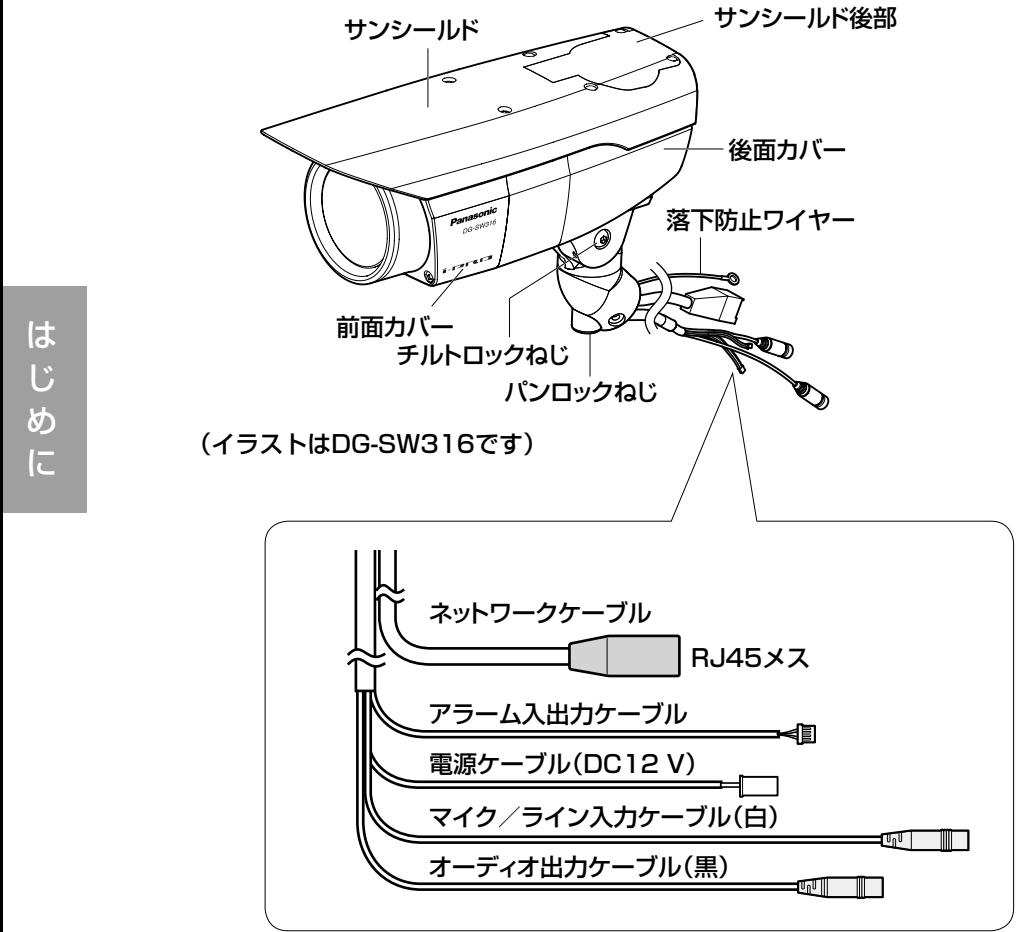

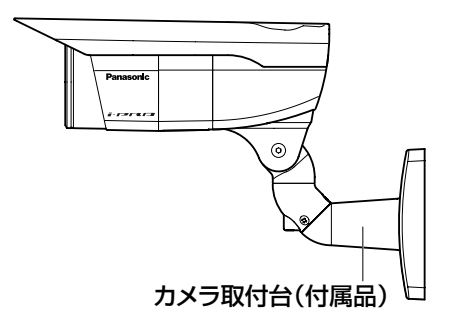

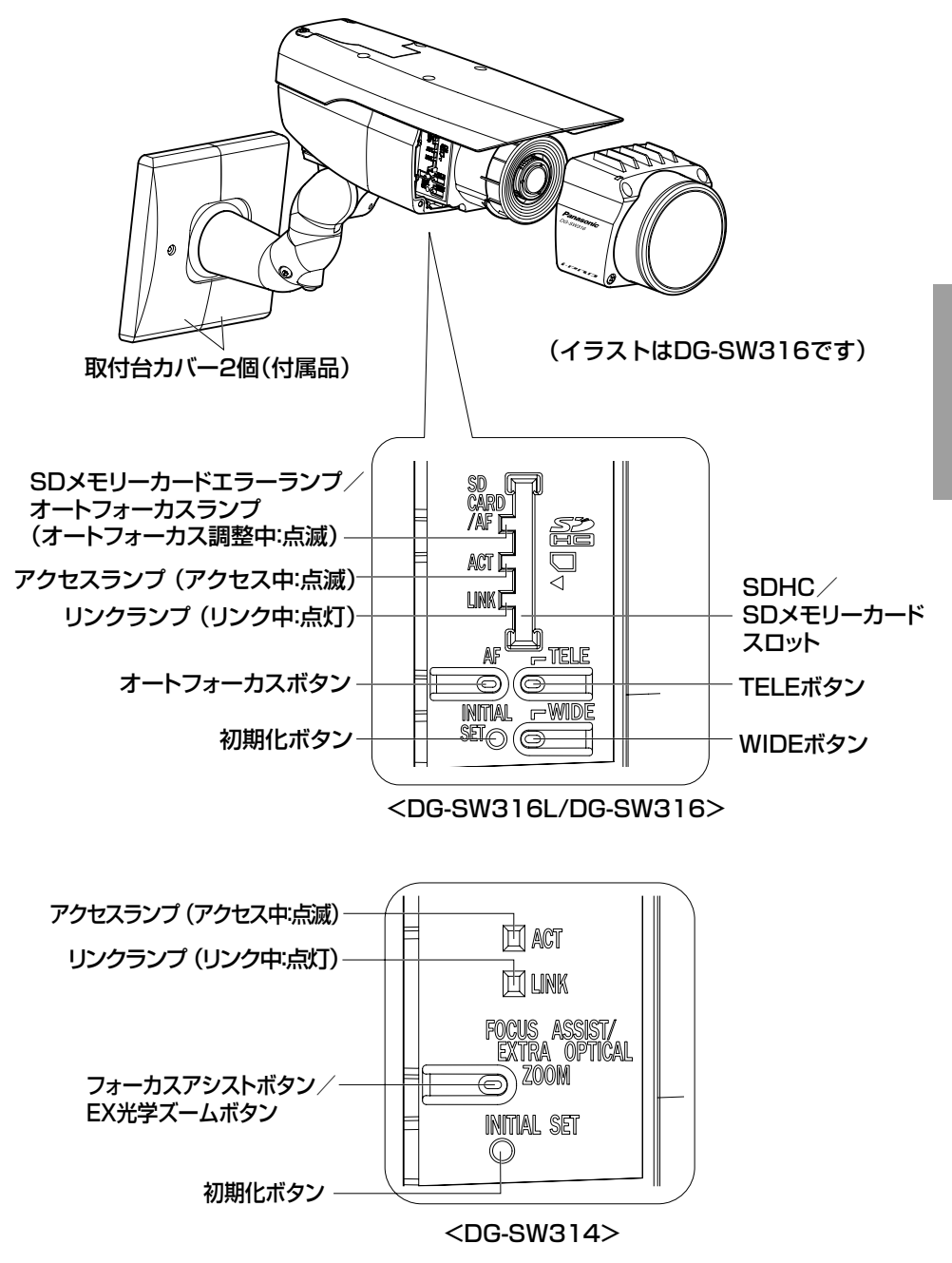

は じ め に

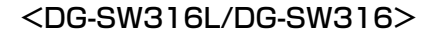

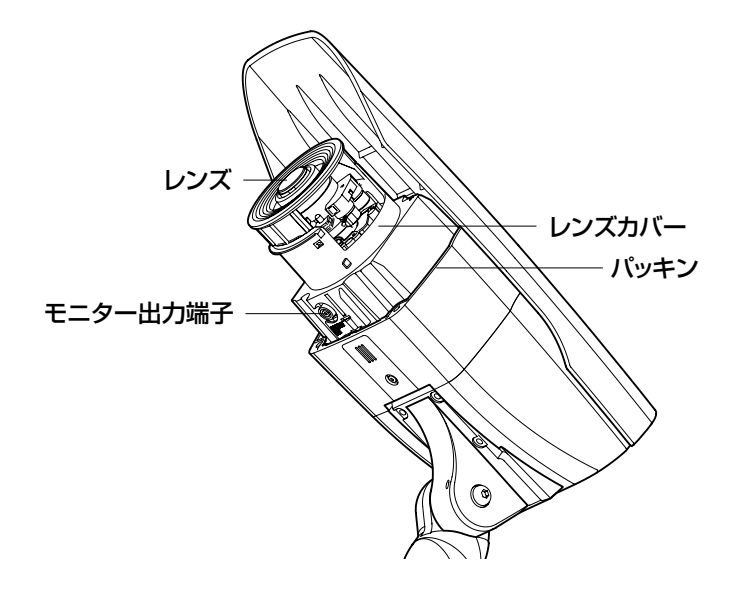

<DG-SW314>

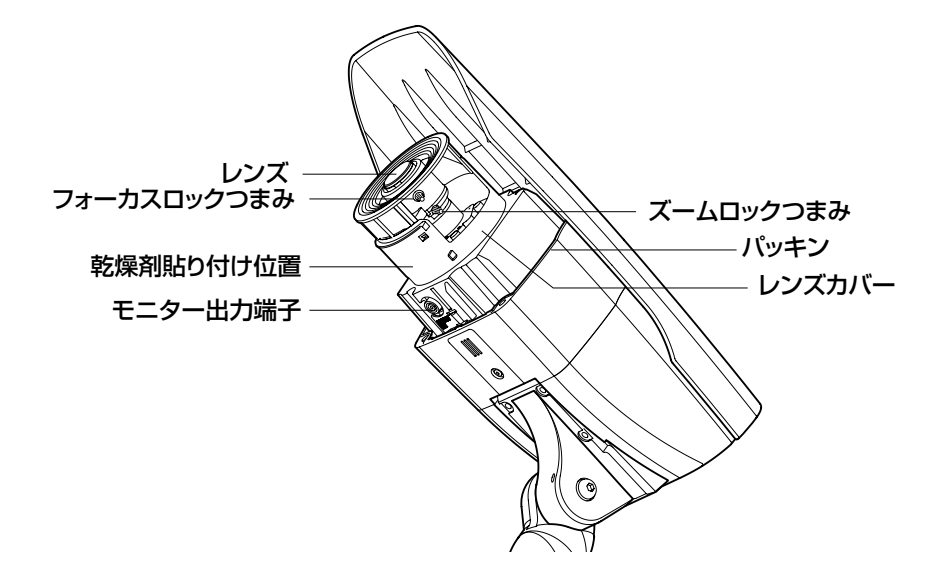

# 設置工事を始める前に

- ●壁に設置された埋込ボックス(別途調達)や、ケーブルを通す穴があいてい る壁にカメラ取付台を直接取り付けます。
- ●カメラ取付台を壁に固定するねじは付属していません。取り付け場所の材質、 構造、総質量を考慮してご用意ください。

重要

- ●カメラ取付台を取り付ける取付ねじは、取り付け場所の材質に合わせて ご用意ください。ただし、木ねじ、および、くぎは使用しないでください。 推奨締付トルク M4:1.57N・m{16kgf・cm}
- ●取り付け場所のねじ引抜強度は、1本あたり196 N {20 kgf}以上必 要です。
- ●石こうボードなど、強度が不十分な壁面や天井面に取り付ける場合は、 十分な補強を施してください。

# 設置・接続のしかた

# カメラ取付台とカメラを固定する

工場出荷状態では、チルト角度が下向きに固定されています。

1チルトロックねじを約1回転ゆるめて、チルト角度が水平になるように角度を調節します。

2角度調節後は、チルトロックねじを再度締め付けて固定します。

● チルトロックねじ用の工具は、対辺4 mmの六角レンチ (別途調達) を使用してください。

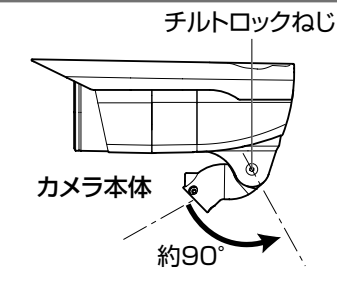

メモ

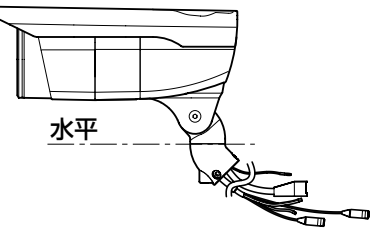

(イラストはDG-SW316です)

3各ケーブルおよび落下防止ワイヤーをカメラ取付台に通し、カメラ本体をカ メラ取付台に、カメラ固定用ねじ(付属品)3本で固定します。カメラ取付 台にはネットワークケーブルから通してください。

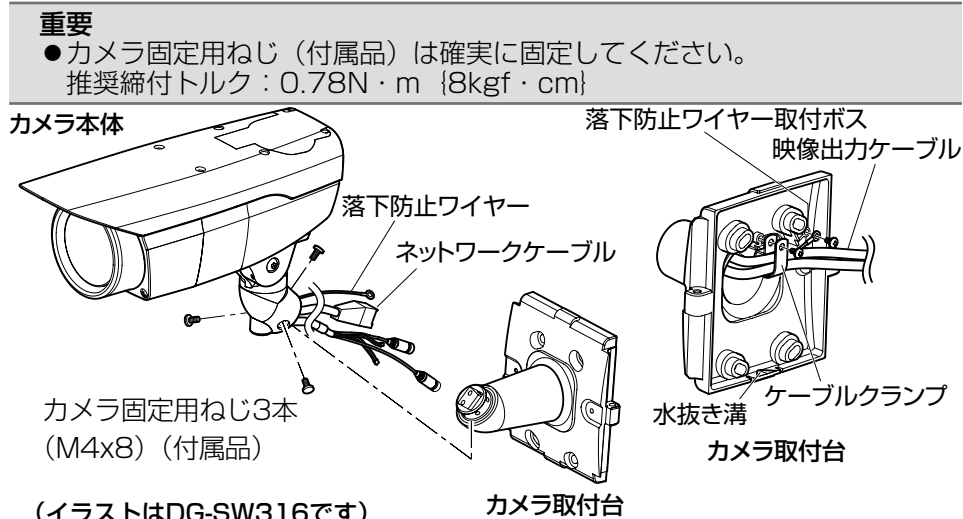

4カメラ取付台の落下防止ワイヤー取付ボスのねじとケーブルクランプ取付ボ スのねじを取り外します。

工 事

# ■ 落下防止ワイヤーを外したねじで固定し、図のようにケーブルクランプで<br>ワイヤーとケーブルを束ねて外したねじで固定します。

重要 ●落下防止ワイヤーは確実に固定してください。 推奨締付トルク: 0.59 N·m {6 kgf·cm}

## 接続のしかた

接続する前に、電源ブレーカーを切ってください。また、接続を始める前に必 要な周辺機器やケーブルを確認し、準備してください。

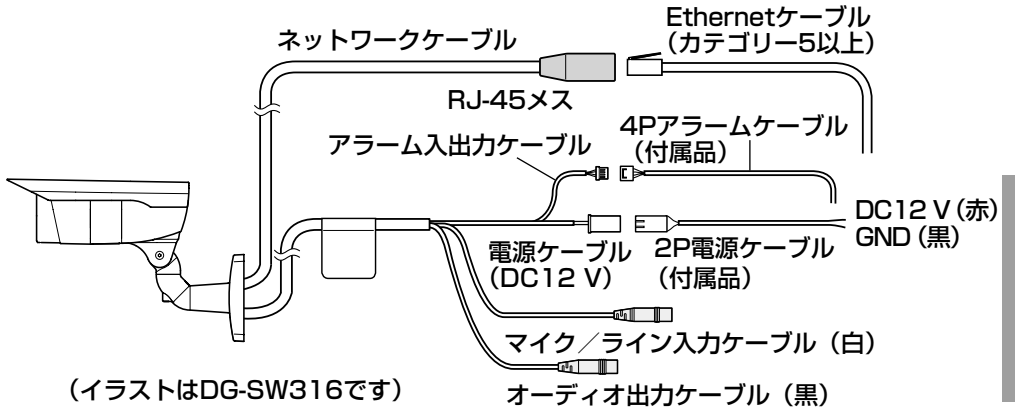

#### マイク/ライン入力ケーブルとマイクを接続します(受話機能を **使用する場合)。 (SW316) (SW316)**

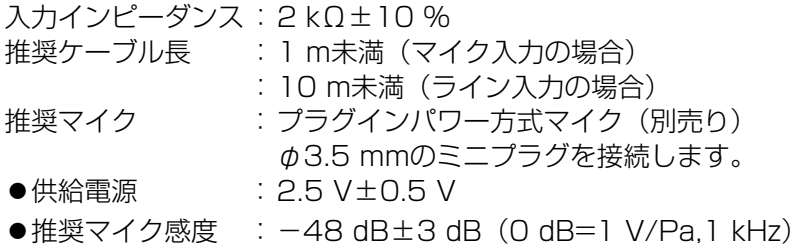

#### 重要

●外部スピーカーのケーブルや映像/音声コードの抜き差しは、カメラま たはアンプの電源を切った状態で行ってください。スピーカーから大き なノイズが出ることがあります。

工 事

## 2 オーディオ出力ケーブルとアンプ内蔵の外部スピーカーを接続し ます (送話機能を使用する場合)。 SW316D (SW316) φ3.5mmのステレオミニプラグ(出力はモノラル)を接続します。

●推奨ケーブル長:10m未満

## 3 アラーム入出力ケーブルを接続します。 (SW316L) (SW316) アラーム入出力の定格

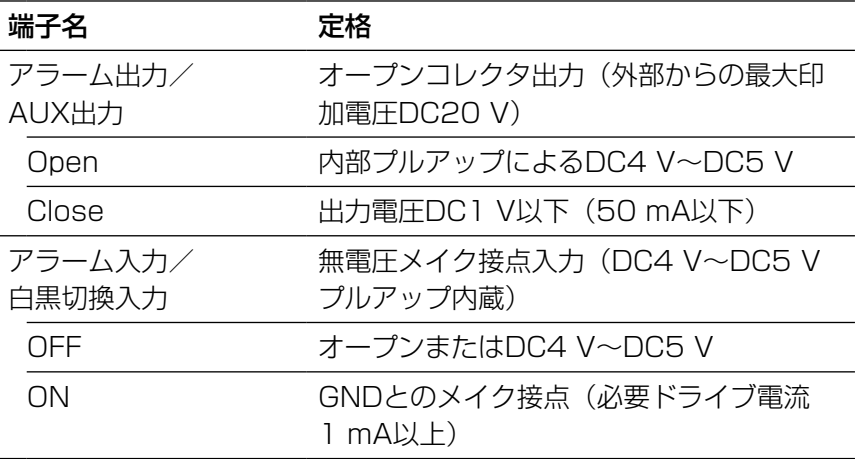

#### メモ

●センサーなどの外部機器の定格が、本機の定格に適合するかど うか付属の取扱説明書を確認してください。

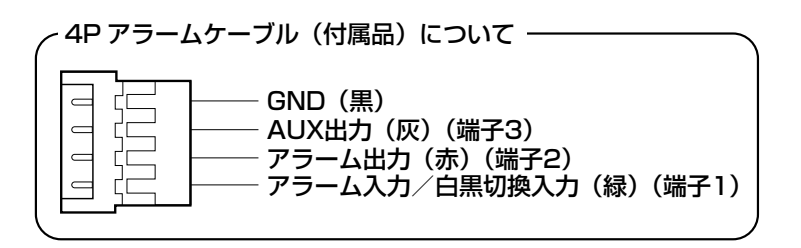

## 4 ネットワークケーブルとEthernetケーブル(カテゴリー5以上) を接続します。

## 5 電源を接続します。

#### 重要

●DC12V電源はAC100Vに対して絶縁されたものを使用して ください。

#### ● DC12 V雷源を使用する場合 (SW316L) (SW316)

2P電源ケーブルにACアダプター(WV-PS16:別売り)の出力ケーブルを接 続します。

#### ● PoE (IEEE802.3af準拠方式) を使用する場合

PoE電源供給装置(ハブなど)とEthernetケーブル(カテゴリー5以上)をネッ トワークケーブルに接続します。

#### 重要

- Ethernetケーブルは4対 (8ピンすべて) を使用してください。 <推奨ケーブル> パナソニック電工株式会社製 エコLANケーブル4対CAT5E NR13533シリーズ(2010年9月現在)
- ●Ethernetケーブルの最大長は100mまでです。
- ●PoF電源供給装置は、必ずIFFF802.3af準拠品を使用してください。
- PoE電源供給装置とDC12 V電源の両方を接続した場合は、PoEが優先 されます。
- ●Fthernetケーブルを再接続するときは、2秒以上の間隔をあけてくださ い。素早く抜き差しすると、PoE電源供給装置から電源が供給されない 場合があります。

工 事

## ケーブル接合部の防水処理について

露出配線でカメラを設置する場合や、軒下に設置するときはケーブルの防水処理 をしてください。本体側は防水ですが、ケーブル端は防水対応ではありません。 ケーブルの接続部には、必ず付属の防水テープを使用し、以下の手順で防水処理 をしてください。付属の防水テープ以外のビニールテープなどを使用すると、隙 間から水が入り、故障の原因になります。 ネットワークケーブルの場合

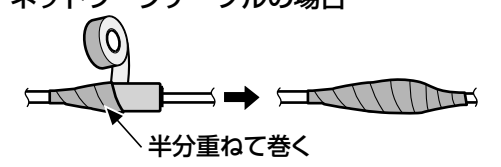

アラーム入出力ケーブル、電源ケーブル、 マイク/ライン入力ケーブル、オーディオ出力ケーブルの場合 SW316L SW316

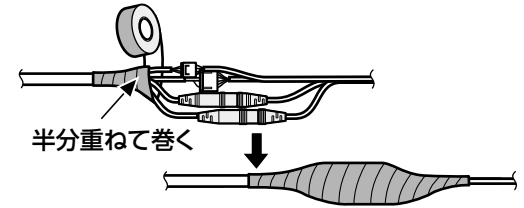

重要

●2P電源ケーブル(付属品)、および4Pアラームケーブル(付属品)と 外部との接続も同様に防水処理をしてください。

#### メモ

工 事

#### 付属の防水テープの巻きかた

- ●テープを約2倍の長さに引き延ばし(右 図参照)、ケーブルの周りに巻きつけてくだ さい。テープを十分に引き延ばさないと、 十分な防水性が得られません。
- ●ネットワークケーブルの返し部を押し込ま ずにテープを巻きつけてください。 ●屋外に設置するときはケーブルの防水処理
- をしてください。カメラ本体は、本書に定め る設置工事が正しく施工され、かつ適切な防 水処理が施工された場合のみ、防水(JIS IP66相当)です。カメラ取付台は防水対応 ではありません。

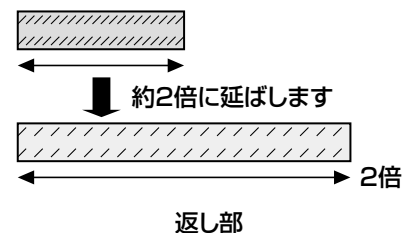

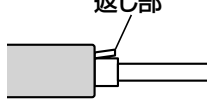

# PoE対応ハブを使用してネットワークに接続する 場合の接続例

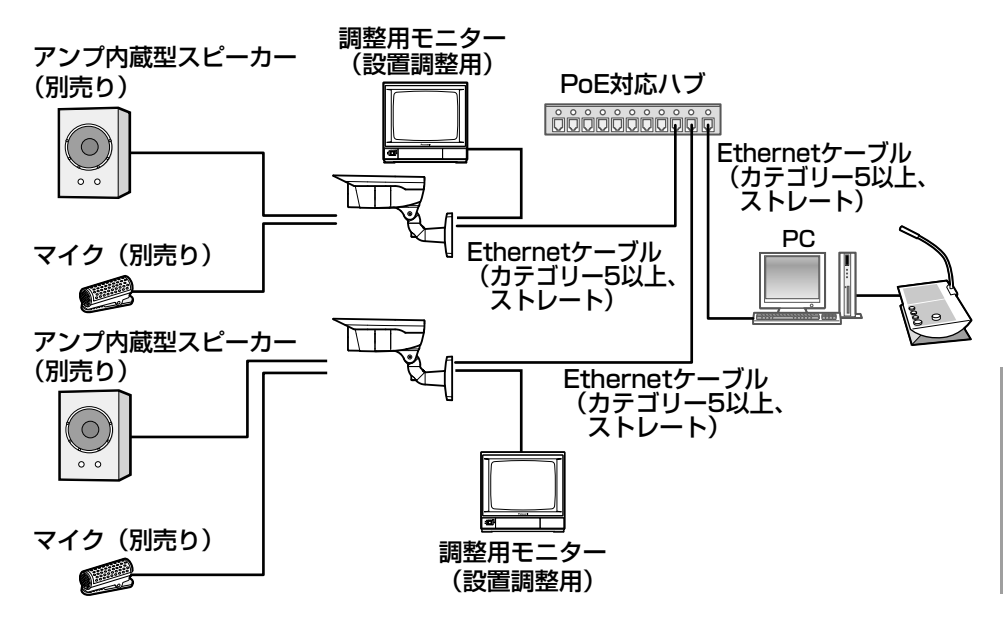

<必要なケーブル>

Ethernetケーブル(カテゴリー5以上、ストレート)

#### 重要

- ●調整用モニターは、設置時やサービス時の画角などを確認することを目 的にしたものです。録画および監視を目的にしたものではありません。
- ●ハブ、ルーターは10BASE-T/100BASE-TX対応のスイッチングハブ またはルーターを使用してください。
- ●電源は各ネットワークカメラに必要です。ただし、PoE対応ハブを使用 する場合は不要です。

## カメラ取付台を固定する

■ 準備したねじ4本で<br>カメラ取付台を直接 カメラ取付台を直接 壁に、または埋込 ボックス(別途調達) に固定します(ねじ は付属されていませ  $(h)$ 。

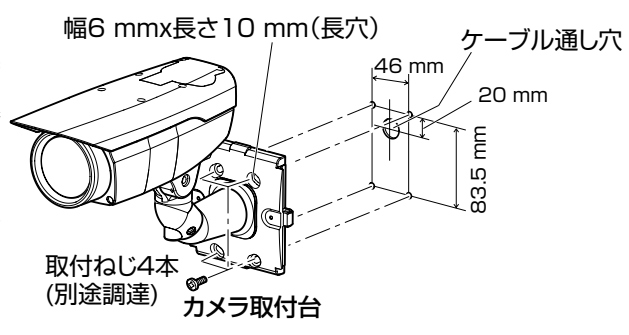

●埋込ボックスを使用する 場合は、右のイラストの ように、2つを並べて使 用することをおすすめし ます。(空きボックス側 でケーブルの接続作業が 容易になります。)

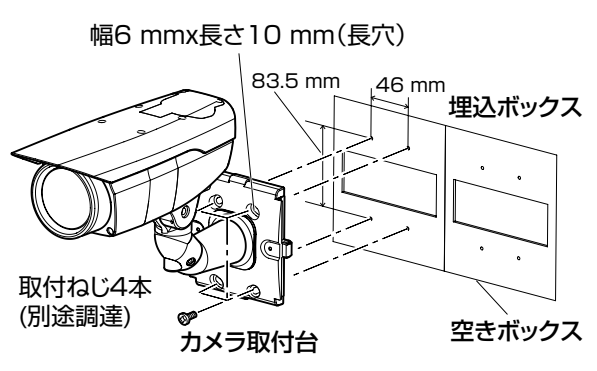

2 取付台カバー2個(付 属品)を取付台カ バー取付ねじ(付属 品)2本でカメラ取 付台に固定します。

#### 重要

●取付台カバー取付 ねじ(付属品)は 確実に固定してく ださい。 推奨締付トルク: 0.59N・m {6kgf・cm}

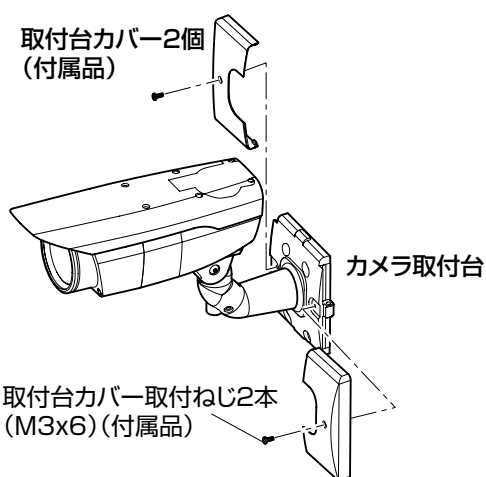

工 事

## SDHC/SDメモリーカードの取り付け・取り外し (DG-SW316L/DG-SW316)

#### 重要

- ●SDHC/SDメモリーカードを取り付けるときは、本機の電源を切って から取り付けてください。
- ●SDHC/SDメモリーカードは、向きに注意して取り付けてください。
- ●SDHC/SDメモリーカードを取り外すときは、設定メニューの「SDメ モリーカード]タブで「SDメモリーカードの使用」を「使用しない」 に設定してください。設定後、電源を切ってから取り外してください。 電源を入れた状態でSDHC/SDメモリーカードを取り付け、取り外し をした場合、SDHC/SDメモリーカード内のデータが破損する場合が あります。(☞取扱説明書 操作・設定編)
- 前面カバーの固定ねじ4本をゆるめて前 面カバーを外します。
- 2 SDHC/SDメモリーカードをSDHC/ SDメモリーカードスロットに音がする まで奥まで入れて取り付けます。
- 3 前面カバーを取り付けます。 (☞35ページ)
- 4 SDHC/SDメモリーカードを取り外す ときは、1に従って前面カバーを取り外 し、SDHC/SDメモリーカードを音が するまで押し、SDHC/SDメモリーカー ドスロットから取り外します。外したら、 前面カバーを取り付けます。(☞35ペー ジ)

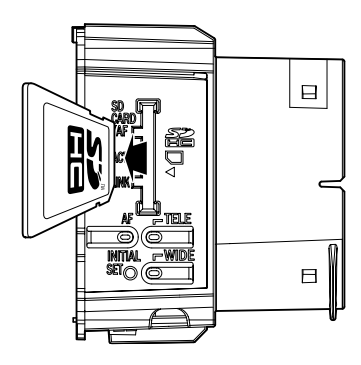

ラベル面

工 事

 $\Box$ 

 $\Box$ 

# 調整する

■<br>■■ 調整用モニターの映像を見ながらカメラアングルを調節します。

本機に電源を供給し、モニター出力端子に調整用モニター(小さな液晶 モニターなど)を接続して、カメラアングルを調節してください(画角 調節後は安全のため、電源を切ってください)。

①前面カバーの固定ねじ4本をゆるめて前面カバーを外します。

②モニター出力端子と調整用モニターをRCAピンケーブル(別途調達) で接続します。

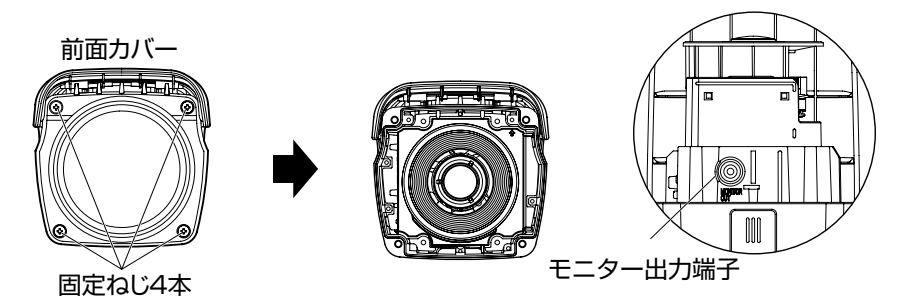

#### <前面>(イラストはDG-SW316です)

③以下の(1)、(2)を繰り返して、カメラアングルを調節します。

- (1) パンロックねじをゆるめて水平方向にカメラヘッドを回転させ、 パンの調節を行います。
- (2)チルトロックねじをゆるめて垂直方向にカメラヘッドを回転させ、 チルトの調節を行います。
- (3)カメラアングルが決まったら、パンロックねじとチルトロックね じを締めます。

#### 重要

●調節後、パンロックねじとチルトロックねじは確実に締めてください。 推奨締付トルク:2.45N・m{25kgf・cm}

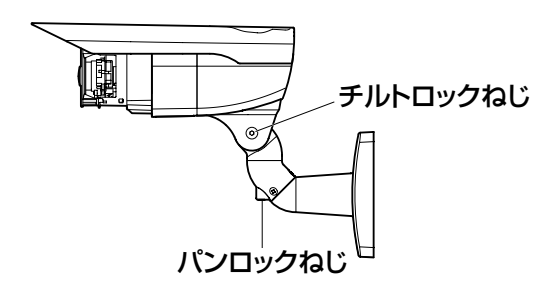

工 事

#### メモ

- ●パンロックねじ、チルトロックねじ用の工具は、対辺4 mmの六角レン チ(別途調達)を使用してください。
- ●パンロックねじ、チルトロックねじは、約1回転で調節可能です。必要 以上にゆるめないでください。
- ●パンロックねじ、チルトロックねじをゆるめる場合は、カメラ本体を保 持した状態で行ってください。
- ●パン、チルト調節と同時に、画角とフォーカスの調節(☞31~34ページ) を行ってください。

■ 画角とフォーカスを調整します。<br>■ 被写体の距離に応じて、画角とピントを合わせることができます。画角 とフォーカス調整は、カメラアングルの調整と一緒に行ってください。

## $\leq$ DG-SW316L/DG-SW316 $>$

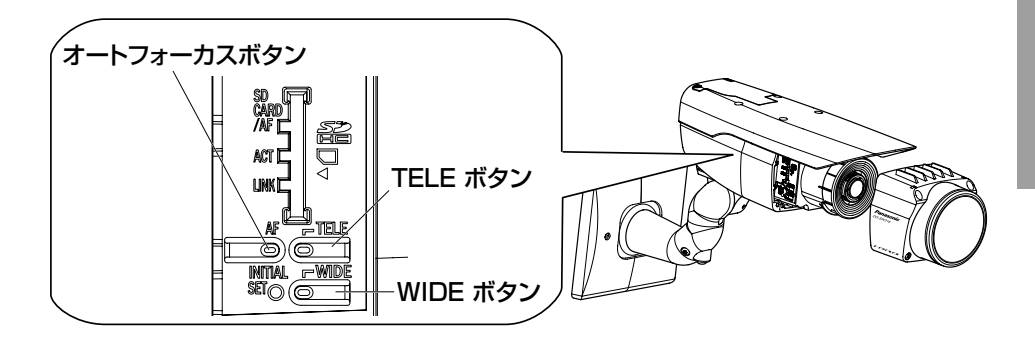

### 画角とフォーカスの調整を設定メニューから行う場<mark>合</mark>

付属CD-ROM内の「取扱説明書 操作・設定編」をお読みください。 ------<br>画角とフォーカスの調整を本体操作部で行う場合 kTFiiD に1」 ノ场ロ:

① TELEボタンまたはWIDEボタンを押して、TELE⇔WIDE間で適当 な画角(視野角)に動かします。

メモ

- ●ボタンを押している間はT方向またはW方向に画角が移動します。
- ●望遠側に画角を調整する場合は3.2倍までが光学ズームとなり、それ 以上はEX光学ズームとなります。
- ●EX光学ズームは、VGA以下の解像度を選択している場合は画質 劣化することなく倍率を設定することができます。
- ●倍率は画面左上に表示されます。
- ●TELEボタンまたはWIDEボタンで操作する場合は3.2倍で一日 移動が停止します。操作を継続すると、T方向またはW方向にさ らに移動できます。
- ②オートフォーカス(AF)ボタンを押すと、オートフォーカス(AF) ランプが約10秒間点灯し、自動的にフォーカスが調整されます。

#### 重要

- ●レンズには触れないでください。
- ●前面カバーを取り付けると、フォーカスが少しずれる場合がありますの で、前面カバーの取り付け後、設定メニューからオートフォーカス機能 を動作させてください。

#### メモ

- ●以下のような場所あるいは被写体の場合は、自動でフォーカス 調整できない場合があります。その場合は、設定メニューから 手動でフォーカスを調整します。設定メニューから手動でフォー カス調整を行う方法については、「取扱説明書操作・設定編」 (CD-ROM内)をお読みください。
	- ・照度変化が大きい
- ・動きが大きい
- ・極端に明るかったり反射する ・低照度
- ・前面カバーが汚れやすい場所 ・窓越し
- ・白壁など明暗が少ない
- ・ちらつきが激しい
- ●解像度を1280×960、1280×720に設定している場合は、 EX光学ズームを2倍に設定しても、EX光学ズームの効果が得ら れませんので、画質が劣化します。
- ●近赤外光領域で映像がカラーから白黒に切り換わったとき、光 学特性上ピントがずれる場合があります。そのときは、設定メ ニューの「カラー/白黒切換連動」を「オート」または「プリセッ ト」に設定すると、自動的にピントを合わせることができるよ うになります(フォーカス動作完了後の照明変化に対応してい ません)。設定メニューの「カラー/白黒切換連動」の設定方法 については、「取扱説明書 操作・設定編」(CD-ROM内)をお 読みください。

工 事

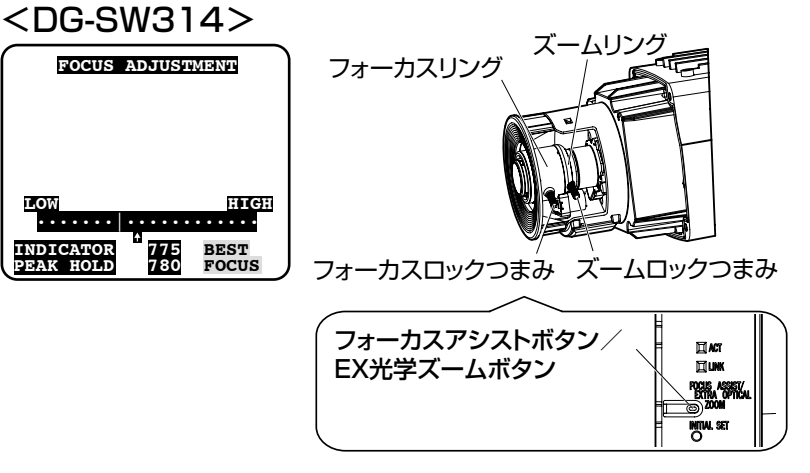

①ズームロックつまみとフォーカスロックつまみをゆるめ、ズームロックつま みとフォーカスロックつまみで被写体に応じて画角(視野角)を調整します。

メモ

- ●ズームロックつまみをW方向(T方向)いっぱいに合わせると、 フォーカスがうまく調整できない場合があります。その際は、 ズームロックつまみをT方向(W方向)側へ少し戻して、フォー カスを再調整してください。
- ②T方向いっぱい付近で画角を調整して、さらに望遠側に画角を調整した い場合は、フォーカスアシストボタン/EX光学ズームボタンを5秒以上 押し続けてください。EX光学ズームが2倍となり、VGA以下の解像度 を選択している場合は、画質劣化することなくさらに2倍のズーム倍率 を設定することができます。再度、フォーカスアシストボタン/EX光学 ズームボタンを5秒以上押し続けると、EX光学ズームが1倍となります。 ③ズームロックつまみを締め付けます。
- ④フォーカスアシスト(FOCUSASSIST)ボタンを押します。
	- →「FOCUS ADJUSTMENT」画面が表示されます。
- フォーカスアシスト機能により、最適な調整ができるようになります。 ⑤ピントが合う位置の前後までフォーカスロックつまみを動かすと、自 動的に最適のフォーカス位置が「PEAKHOLD」位置として記録さ れます(フォーカス位置が合うとき、数値はより高くなります)。
- ⑥フォーカスロックつまみを動かすと、現在のフォーカス状態が 「INDICATOR」に数値で表示されます。「PEAKHOLD」の値に近 くなるように調整します。
- ⑦フォーカスが合う位置に調整すると「BESTFOCUS」と反転文字が 右下に表示されます。
- ⑧この位置でフォーカスロックつまみを、フォーカス位置がずれないよ うに締め付けます。
- ⑨フォーカスアシスト(FOCUSASSIST)ボタンを再度押すと、 「FOCUS ADJUSTMENT」画面が終了します (または約3分経過す ると自動的に終了します)。

#### 重要

- ●前面カバーを取り付けると、フォーカスが少しずれる場合がありま す。その際は前面カバーを取り外し、フォーカスリングをわずかにN 側にずらすとフォーカスが合いやすくなります。
- ●前面カバーを取り付ける前に、被写体を確認してください。

#### メモ

- ●ズームロックつまみをW方向いっぱいに合わせると、画面の四 隅が暗くなる場合があります。その際は、ズームロックつまみ をT方向側へ再調整してください。
- ●以下のような場所あるいは被写体の場合は、再度フォーカスア シスト (FOCUS ASSIST) ボタンを押して「FOCUS ADJUSTMENT」画面を終了させるか、画像を見ながら最適な フォーカス位置に合わせてください。
	- ・前面カバーが汚れやすい場所 ・動きが多い
	- ・照度変化が大きい ・低照度
	- ・極端に明るかったり反射する ・窓越し
	- ・白壁など明暗が少ない ・ちらつきが激しい
- ●ズームを調節するとき、ズームロックつまみを少しだけ締めて おくと、動きが固くなり、微調整が行いやすくなります。
- ●フォーカスを調節するとき、フォーカスロックつまみを少しだ け締めておくと、動きが固くなり、微調整が行いやすくなります。
- ●調整の途中で画角が変わってしまった場合は、フォーカスアシス ト (FOCUS ASSIST) ボタンを押していったん「FOCUS ADJUSTMENT」画面を終了させてください(画角が変化すると 「PEAK HOLD」、「INDICATOR」の数値が変化してしまうため)。
- ●解像度を1280×960、1280×720に設定している場合は、 EX光学ズームを2倍に設定しても、EX光学ズームの効果が得ら れませんので、画質が劣化します。

34

工 事

# 前面カバーを取り付ける

## <DG-SW316L/DG-SW316>

前面カバーを取り付けます。

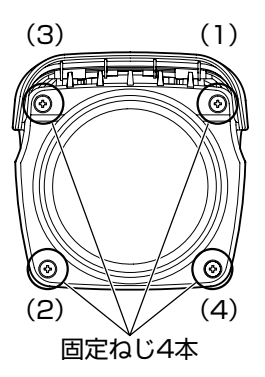

## $<$ DG-SW314 $>$

前面カバーの底面に、ガイドリブに沿って乾燥剤(付属品)を貼り付け、前面カバー を取り付けます。

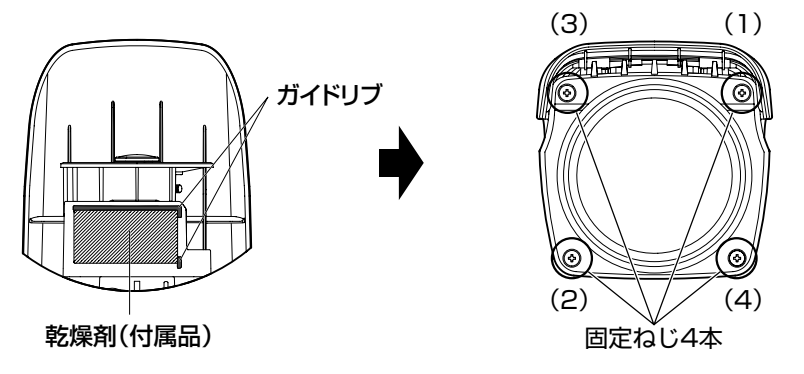

### 重要

- ●付属の乾燥剤を必ず貼り付けてください。乾燥剤の貼り付け方法は、乾燥 剤に添付の説明書をお読みください。 (SW314)
- ◦前面カバーの固定ねじ4本の取り付けは、次の締付トルクで行ってくださ い。推奨締付トルク:0.59N・m{6kg・cm}
- ●前面カバーの固定ねじ4本は、35ページイラストの締付順序で2回繰り返 し行ってください。((1)→(2)→(3)→(4)×2回)
- ●パッキンに外れやねじれなどがないことを確認してください。外れやねじ れなどがある場合は、それを直して装着してください。
- ●パッキンにゴミ等の付着がないことを確認してください。付着がある場合 は除去してください。

# 天井面に取り付ける

本機は天井面に取り付けることもできます。

- カメラ本体からサンシールド固定ねじ4本を外して、サンシールドを取り外し ます。
- 2 カメラ本体から雲台部固定ねじ4本を外して、雲台部を取り外します。

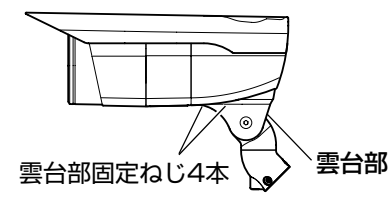

■ 固定ねじ1本をゆるめて後面カバーを外し、キャップを外します。

■ 各ケーブルを矢印方向(時計回り)に回転させて上側の溝に入れます。 その後、キャップを下側に取り付け、後面カバーを取り付け固定ねじ1本で 固定します。

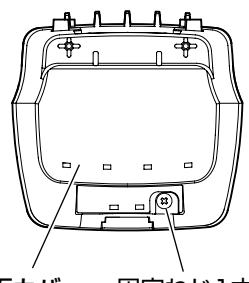

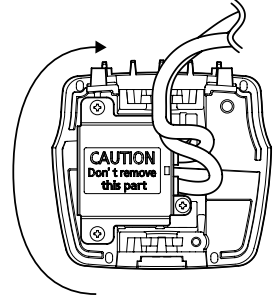

後面カバー 固定ねじ1本

(イラストはDG-SW316です)

●後面カバーの取り付け穴1をカメラ本体のツメに引っ掛け、突起を取り付け 穴2に通しながら取り付けます。 取り付け穴1

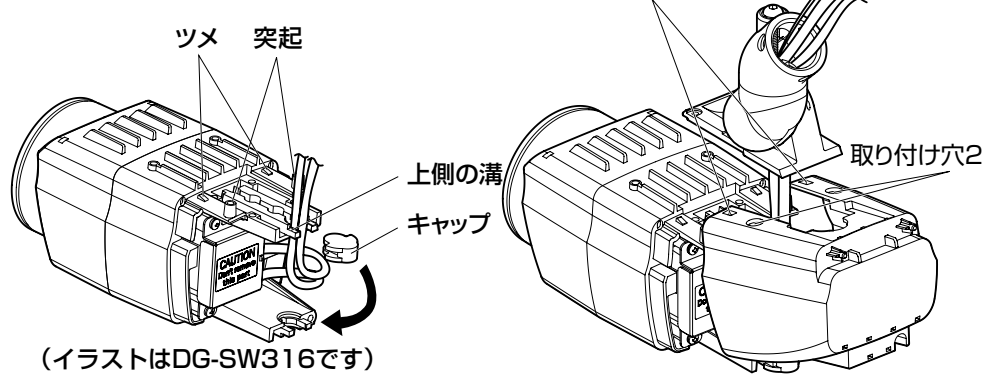

工 事 5 雲台部を2で外した雲台部固定ねじ4本でカメラ本体の天面に取り付けます。

### 重要 ●雲台部取り付け時は、カメラ本体との間に各ケーブルを挟まないように してください。

●雲台部の固定は、必ず外したねじを使用してください。 推奨締付トルク:0.59N・m{6kgf・cm}

6 カメラ本体をカメラ固定用ねじ3本(付属品)でカメラ取付台に固定します。 各ケーブルと落下防止ワイヤーはカメラ取付台を通して出し、落下防止ワイヤー を、外したねじでカメラ取付台に固定し、ケーブルクランプでワイヤーとケー ブルを束ねて外したねじでカメラ取付台に固定します。(☞22~23ページ)

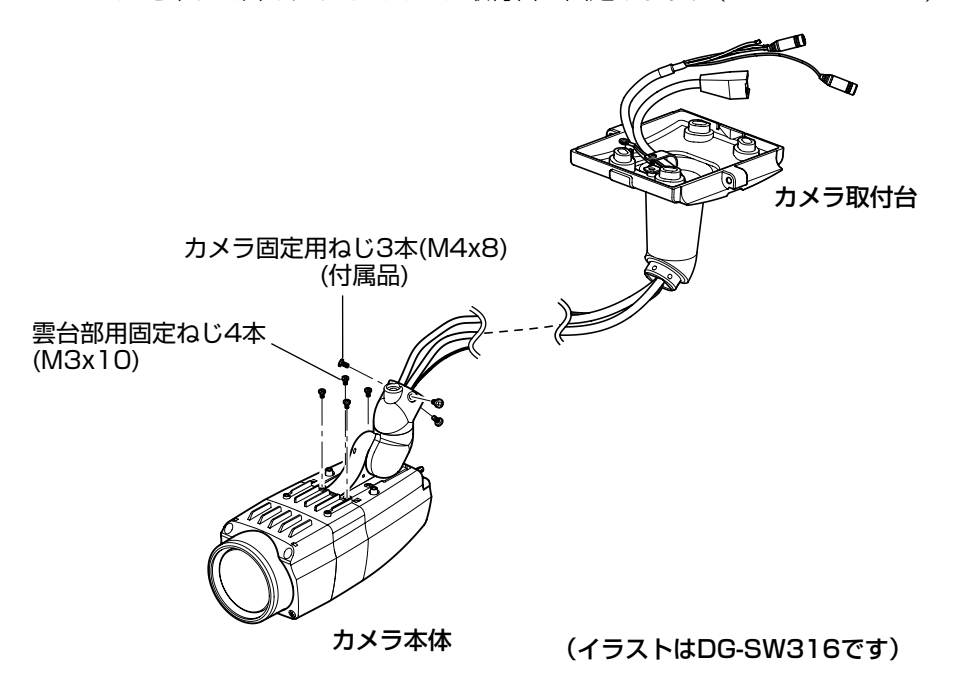

重要 ●カメラ取付台の固定は、必ず外したねじを使用してください。 推奨締付トルク: 0.78 N · m {8 kgf · cm} ●落下防止ワイヤーの固定は、必ず外したねじを使用してください。 推奨締付トルク: 0.59 N · m {6 kgf · cm}

- 7サンシールド後部を取り外します。 下のイラストのようにサンシールドを両方向に少し広げると取り外しやすく なります。
	- ●天井面に取り付けるときは、サンシールド後部と固定ねじ2本は使用しません。

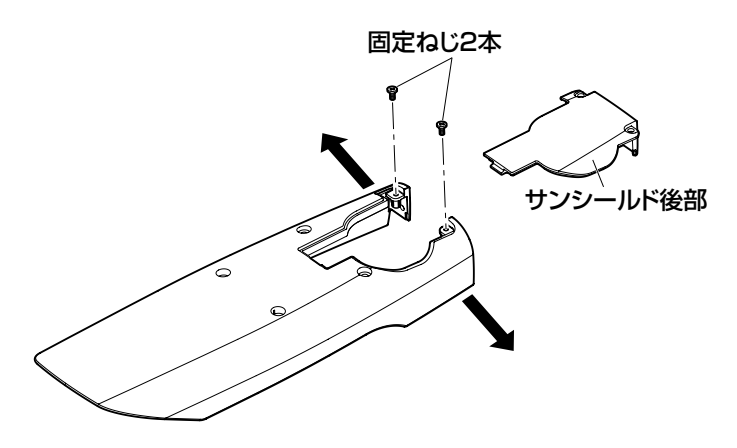

- 工 事
- 8 サンシールドはサンシールド後部を取り外したあと、カメラ本体にサンシー ルド取付ねじ4本で取り付けます。
	- ●サンシールドは、本体の後面カバーの突起をサンシールド後面の取り付け穴 に挿入して、カメラ本体に取り付けてください。

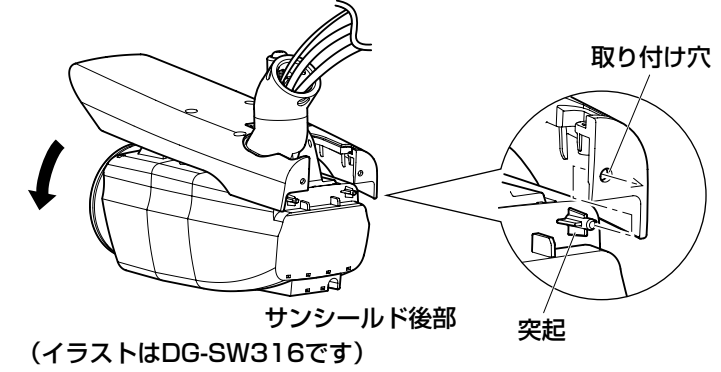

重要

●サンシールドの固定は、必ず外したねじを使用してください。 推奨締付トルク: 0.59 N · m {6 kgf · cm}

# CD-ROMを使用する

# CDランチャーについて

付属のCD-ROMをPCのCD-ROMドライブに入れると、自動的にCDランチャー が起動し、使用許諾契約が表示されます。

- ●使用許諾契約をお読みのうえ、「使用許諾契約の条項に同意します。」を選択し、 [OK]をクリックすると、CDランチャーの画面が表示されます。
- ●CDランチャーが起動しない場合は、付属CD-ROM内の「CDLauncher. exe」ファイルをダブルクリックしてください。

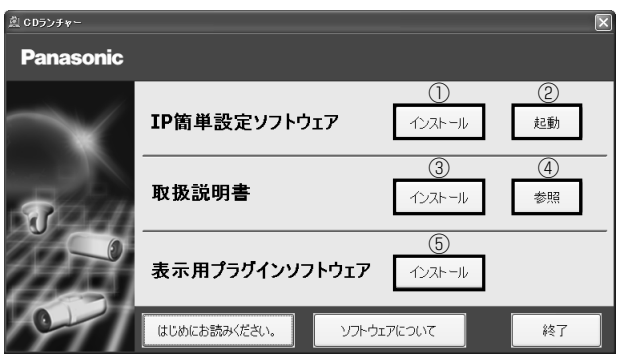

付属のCD-ROMを使って、次のようなことができます。

- ①IP簡単設定ソフトウェアをPCにインストールすることができます。
	- →「IP簡単設定ソフトウェアをインストールする」を参照してください。 (☞40ページ)
- ②IP簡単設定ソフトウェアを起動し、本機のネットワークに関する設定をす ることができます。
	- →「ネットワークの設定を行う」を参照してください。(☞43ページ)
- ③取扱説明書をPCにインストールすることができます。

→「取扱説明書をインストールする」を参照してください。(☞41ページ) ④取扱説明書を参照することができます。[参照]ボタンをクリックしてください。

- ⑤本機の画像の表示用プラグインソフトウェアをPCにインストールすること ができます。
	- →「表示用プラグインソフトウェアをインストールする」を参照してくだ さい。(☞42ページ)

なお、「はじめにお読みください」(Readmeファイル)を必ずお読みのうえ、 使用してください。

## IP簡単設定ソフトウェアをインストールする

CDランチャーの画面で「IP簡単設定ソフトウェア」の「インストール]ボタン をクリックするとIP簡単設定ソフトウェアのインストール画面が表示されます。 下記の各設定項目を確認し、インストールしてください。

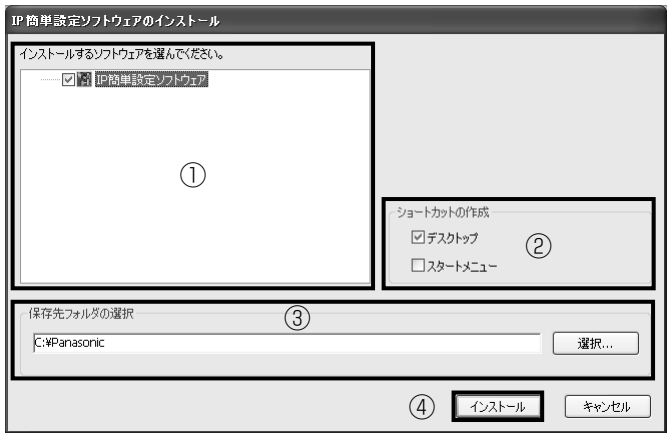

- ①インストールするIP簡単設定ソフトウェアを選択してください。
- ②IP簡単設定ソフトウェアをインストールしたときに、ショートカットアイ コンを作成する場所を選択します。
- ③IP簡単設定ソフトウェアをインストールするPCのフォルダーを指定しま す。
- ④[インストール]ボタンをクリックすると、インストールを開始します。

メモ

●IP簡単設定ソフトウェアをアンインストールするには、インストールし たときに指定したショートカットアイコンの場所(初期設定:デスクトッ プ)にあるショートカットアイコンと、IP簡単設定ソフトウェアをイン ストールしたときに指定したフォルダーを削除してください。

## 取扱説明書をインストールする

CDランチャーの画面で「取扱説明書」の[インストール]ボタンをクリックす ると取扱説明書のインストール画面が表示されます。下記の各設定項目を確認 し、インストールしてください。

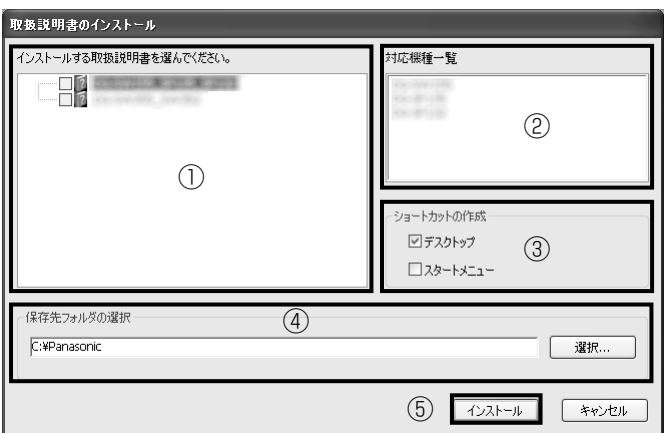

①インストールする取扱説明書の機種を選択してください。

なお、取扱説明書の対応機種は②の対応機種一覧に表示されます。

 ②①で選択した取扱説明書がどの機種に対応しているかを一覧表示します。 ③取扱説明書をインストールしたときに、取扱説明書のショートカットアイ コンを作成する場所を選択します。

④取扱説明書をインストールするPCのフォルダーを指定します。

⑤[インストール]ボタンをクリックすると、インストールを開始します。

メモ

●取扱説明書をアンインストールするには、インストールしたときに指定 したショートカットアイコンの場所(初期設定:デスクトップ)にある ショートカットアイコンと、取扱説明書をインストールしたときに指定 したフォルダーを削除してください。

## 表示用プラグインソフトウェアをインストールする

本機の画像を表示するには、表示用プラグインソフトウェア「Network Camera View4SI がPCにインストールされている必要があります。CDラン チャーの画面で「表示用プラグインソフトウェア」の「インストール]ボタン をクリックし、画面の指示に従ってインストールしてください。 なお、PCで本機にアクセスし、メッセージが表示された場合は、画面に従って インストールしてください。詳しくは「取扱説明書 操作・設定編」の「表示 用プラグインソフトウェアについて」を参照してください。

#### メモ

●表示用プラグインソフトウェアをアンインストールするには、PCの [コントロールパネル]の[プログラムの追加と削除]より「Network Camera View 4S1 を削除してください。

# ネットワークの設定を行う

# IP簡単設定ソフトウェアを使用して本機の設定を行う

本機のネットワークに関する設定は、付属のCD-ROMのIP簡単設定ソフトウェ アを使って行うことができます。本機を複数台設定する場合は、カメラごとに 行う必要があります。

IP簡単設定ソフトウェアを使って設定できない場合は、設定メニューのネット ワークページで個別に本機とPCの設定を行います。詳しくは「取扱説明書 操 作・設定編」(CD-ROM内)をお読みください。

#### 重要

- ●Microsoft Windows 7または、Microsoft Windows Vistaを使用す る場合、IP簡単設定ソフトウェアを起動すると、管理者アカウントのパ スワードを要求されることがあります。この場合は、コントロールパネ ルから「ユーザーアカウント制御」を無効にしてください。
- ●IP簡単設定ソフトウェアは、ヤキュリティ強化のため、電源投入後、約 20分以上経過すると対象カメラのMACアドレス、IPアドレスが表示さ れなくなります。(IP簡単設定の有効期間の設定が「20分間」の場合) ただし、初期状態のカメラは約20分経過後も表示されます。
- ●IP簡単設定ソフトウェアは、ルーターを経由した異なるサブネットから は使用できません。
- ●旧バージョンのIP簡単設定ソフトウェア(Ver.2.xx)では、本機を表示 したり設定したりすることはできません。
- 1 CDランチャーのメニュー画面の「IP簡単設定ソフトウェア」の[起動] ボタンをクリックして起動してください。または、PCにインストールし たあとに、作成されたショートカットアイコンをダブルクリックして起 動してください。
	- ●使用許諾契約が表示されますので、 使用許諾契約をお読みのうえ、「使 用許諾契約の条項に同意します。」 を選択し、[OK]をクリックします。
- 2 設定する本機のMACアドレス/IPア ドレスをクリックし、[ネットワーク 設定] ボタンをクリックします。

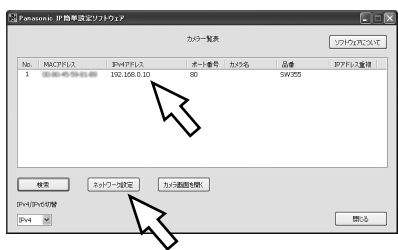

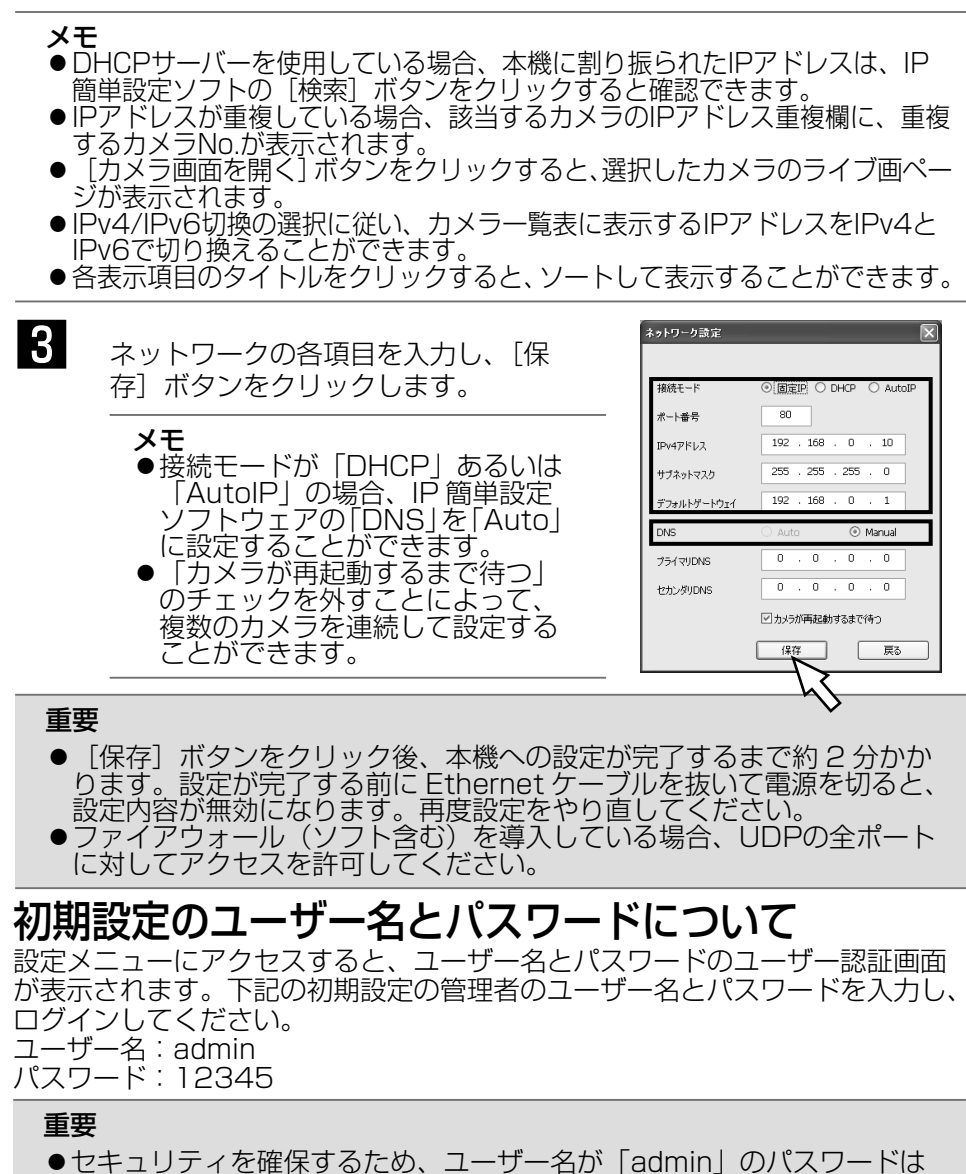

必ず変更してください。 パスワードは定期的に変更することをお勧めします。 ライブ画のセキュリティを確保するために、「ユーザー認証」を「On」に ◦ 設定することで、ライブ画に認証を設定することができます。 詳しくは「取扱説明書 操作・設定編」(CD-ROM内)をお読みください。

工 事

故障かな!?

## 修理を依頼される前に、この表で症状を確かめてください。

これらの処置をしても直らないときや、この表以外の症状のときは、お買い上 げの販売店にご相談ください。

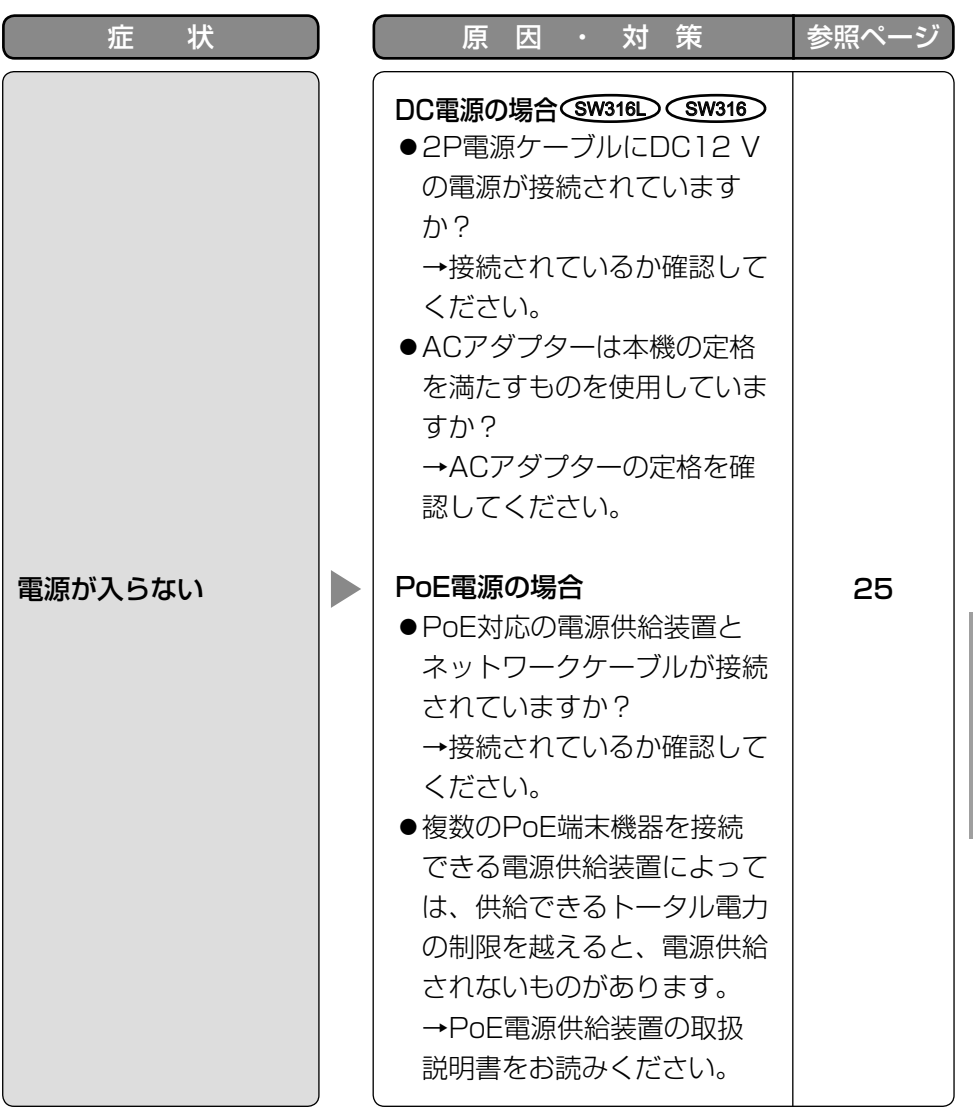

そ  $\boldsymbol{\mathcal{D}}$ 他

### ●基本

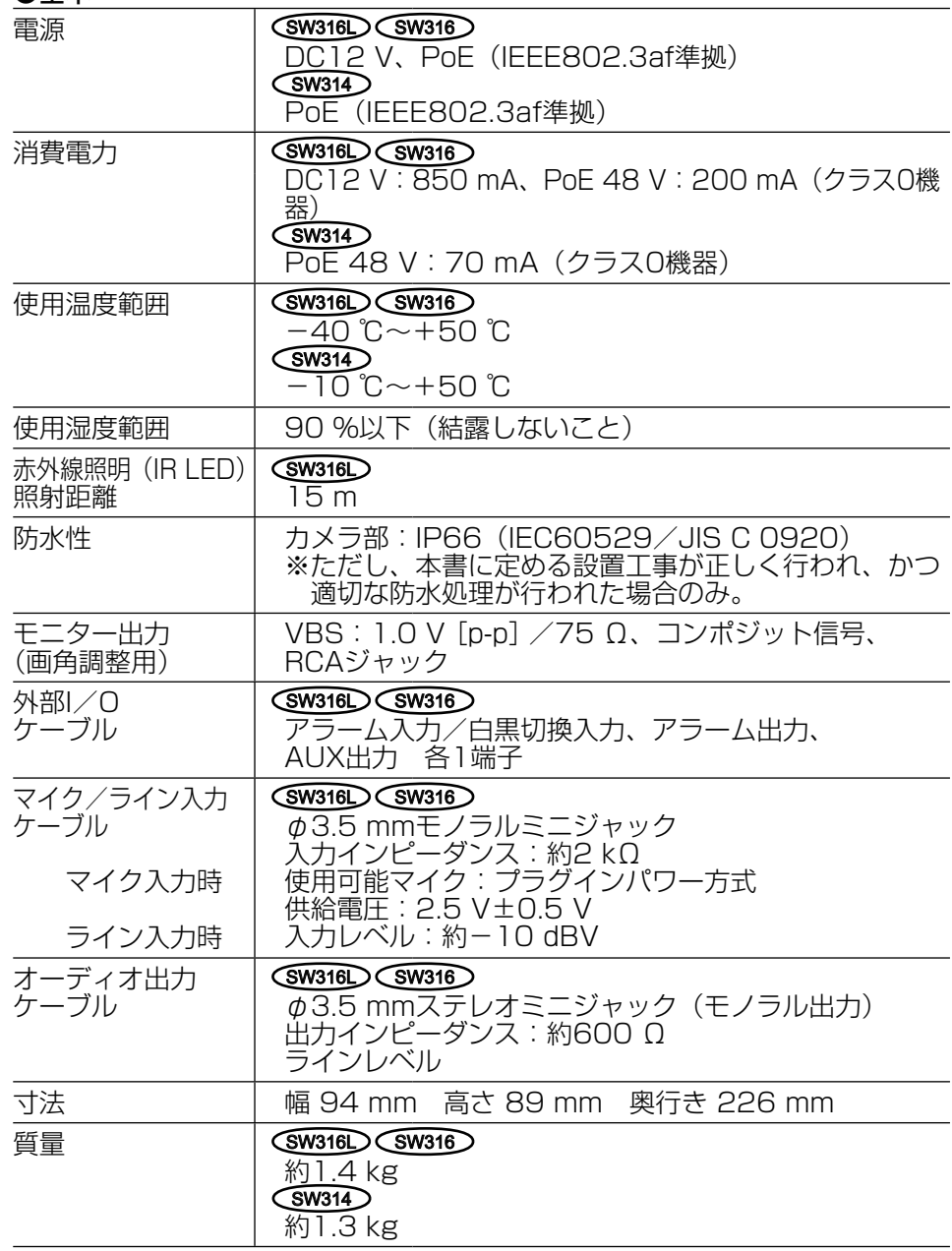

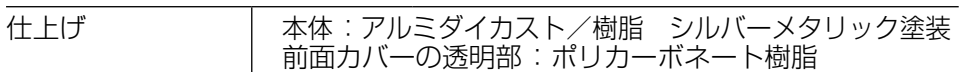

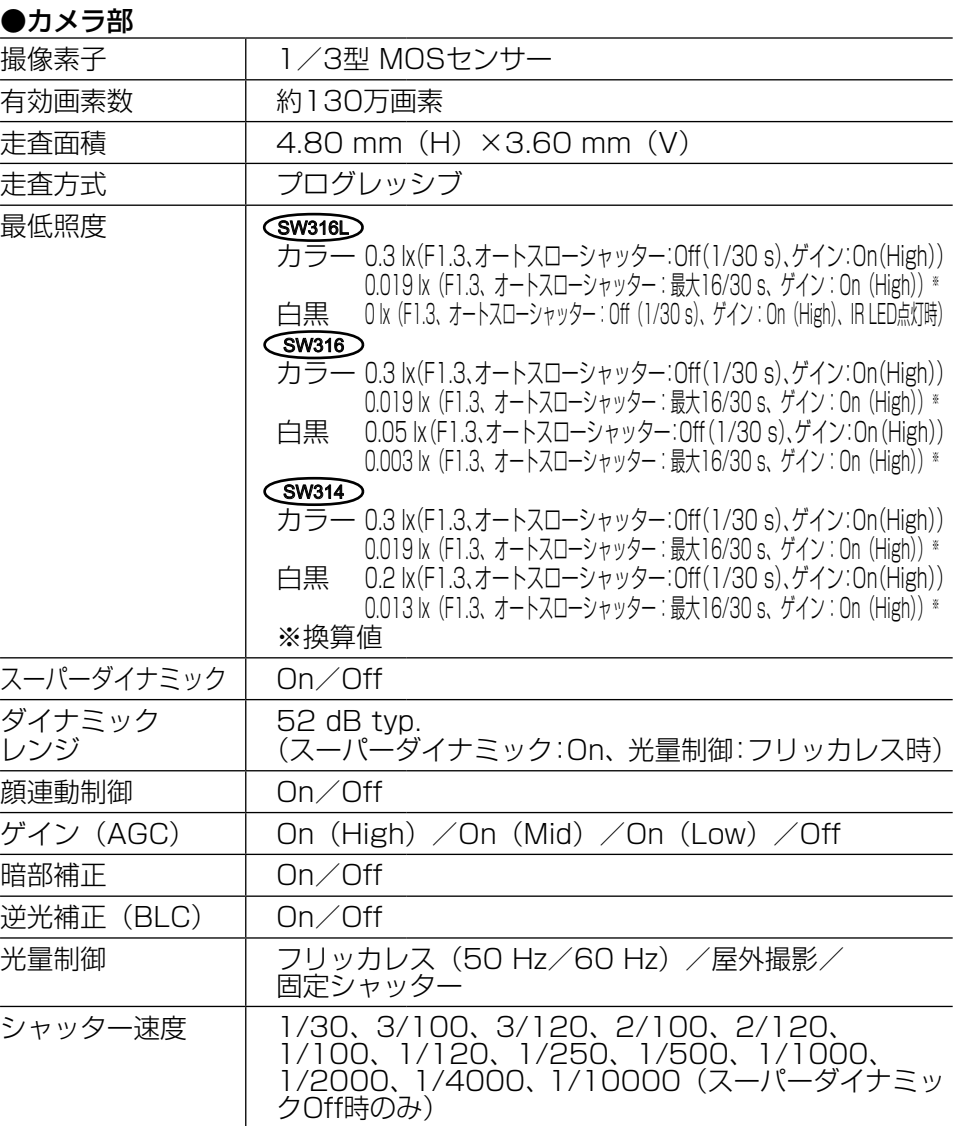

そ の 他

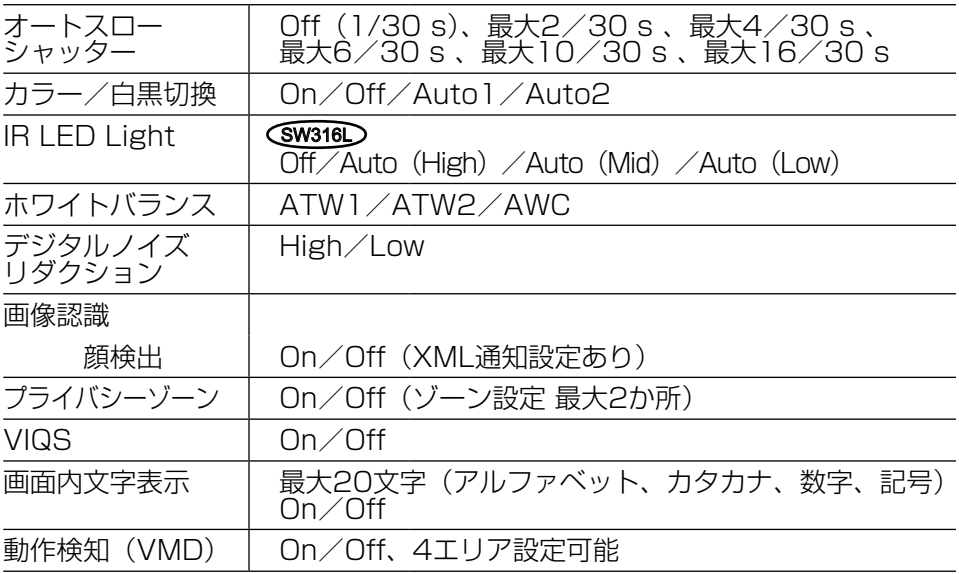

●レンズ部

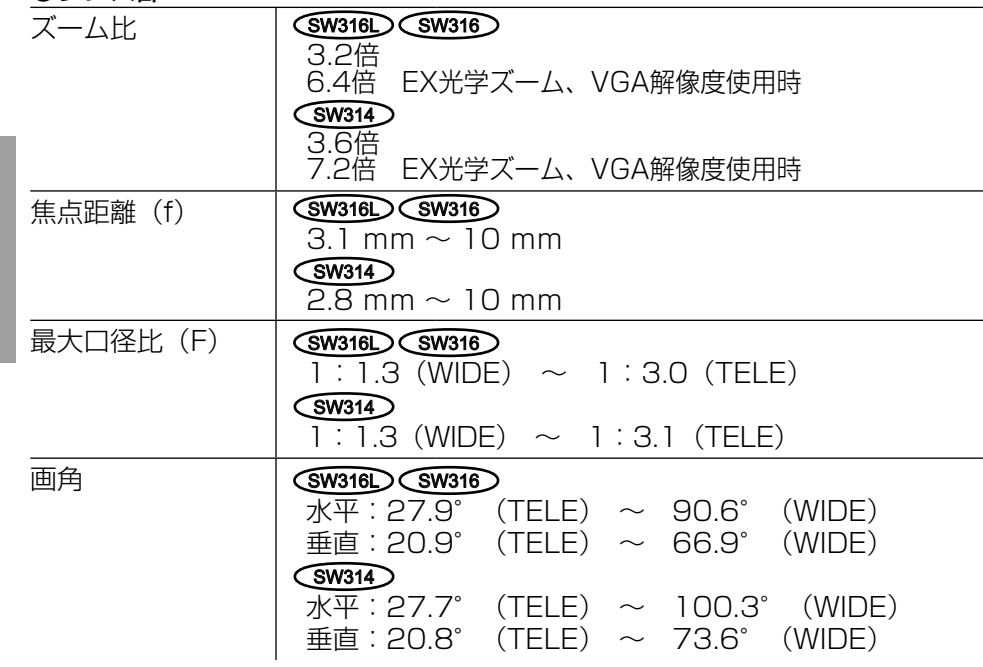

そ の 他

## ●カメラ取付台

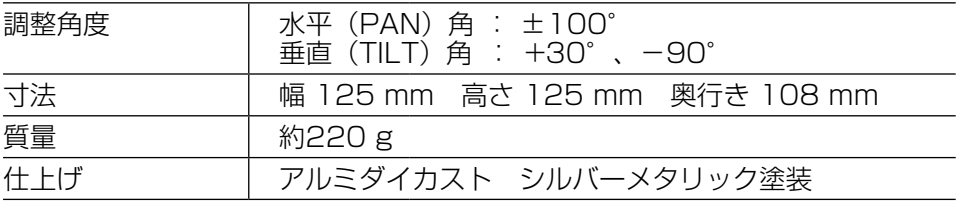

<カメラ取付台寸法図>(単位:mm)

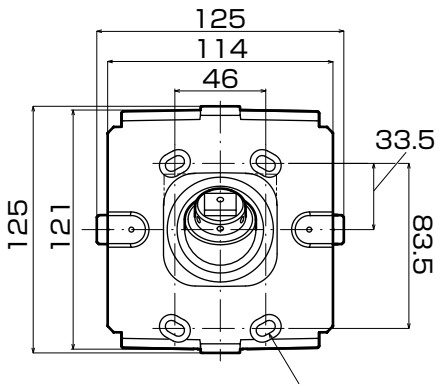

4-幅6X10長穴 108

## ●ネットワーク部

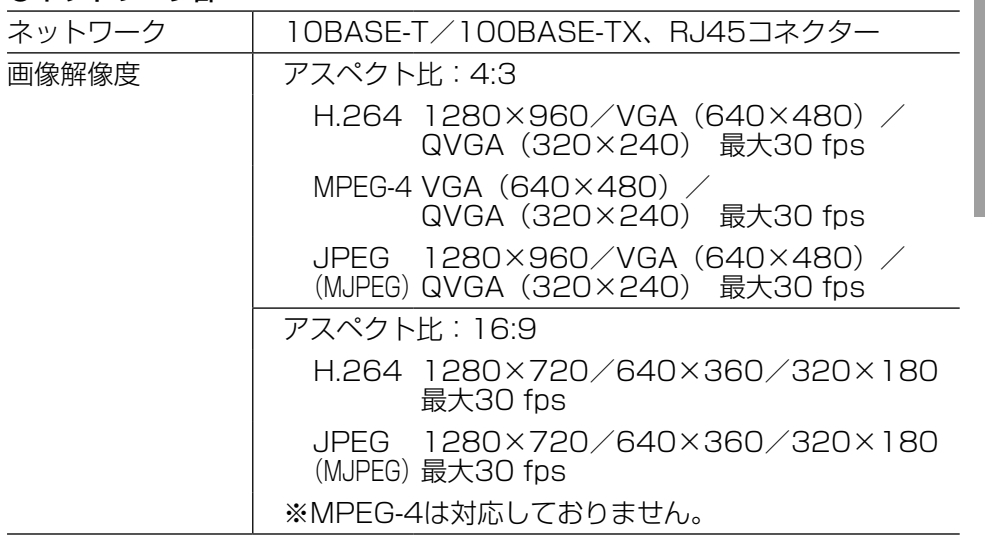

80 20 **e**sso

ø26

45ß

そ の 他

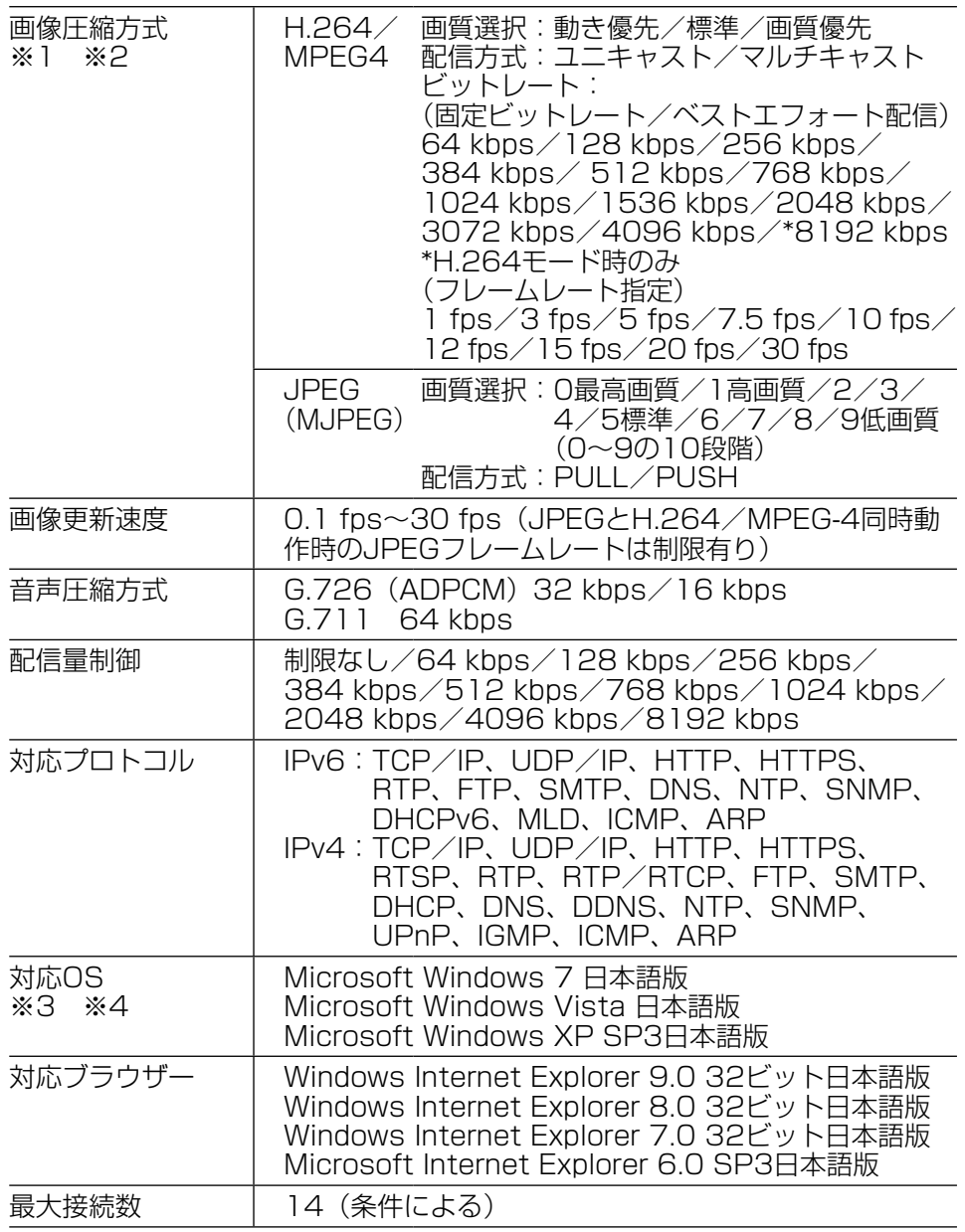

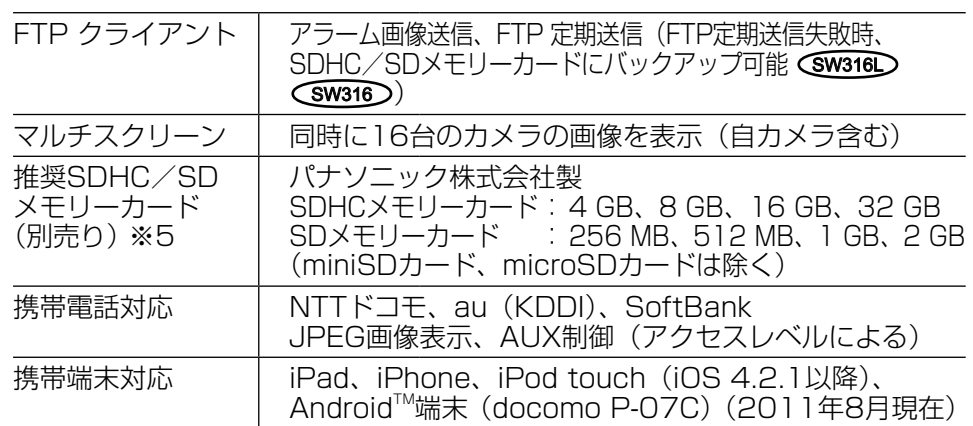

※1 H.264とMPEG-4はどちらか一方のみ選択可能となります。

※2 同じ圧縮方式でそれぞれ独立に2ストリーム分の配信設定が可能です。

- ※3 MicrosoftWindows7または、MicrosoftWindowsVistaを使用する 場合に必要なPCの環境や注意事項など詳しくは、付属CD-ROM内の 「Windows®/ Internet Explorer®のバージョンによる注意事項」をお読 みください。
- ※4 IPv6で通信を行う場合は、Microsoft Windows 7または、 Microsoft Windows Vistaを使用してください。
- ※5 SD/SDHCメモリーカードへの録画を、自動上書きなどにより繰り返し て行う場合は、データ保持の信頼性を高めるため、当社別売品 (BB-HCC02(2GB)、BB-HCC08(8GB))を推奨いたします。

#### ●別売り

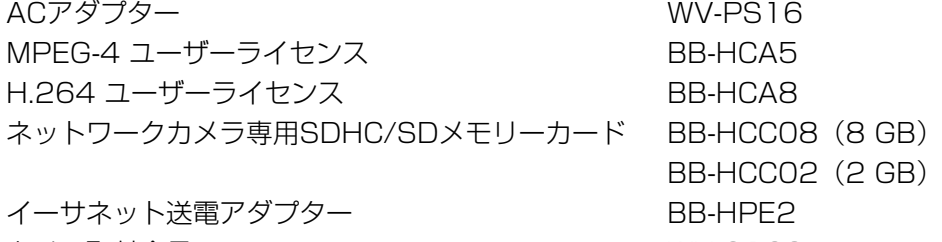

カメラ取付金具 スペッシュ MV-Q120

保証とアフターサービス (よくお読みください

使いかた・お手入れ・修理などは

■まず、お買い求め先へ ご相談ください

▼お買い上げの際に記入されると便利です

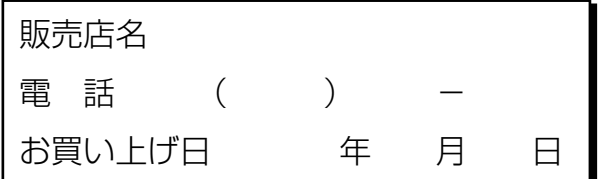

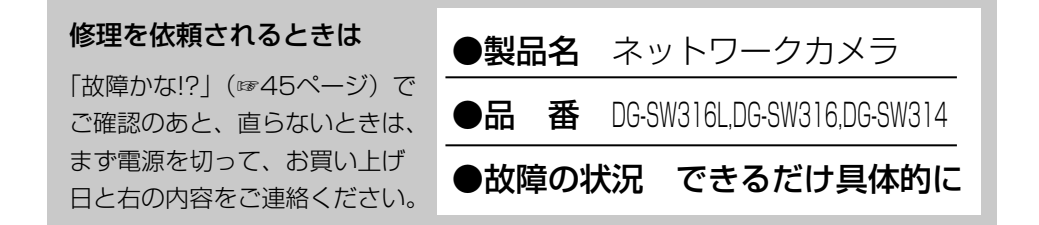

●保証期間中は、保証書の規定に従って出張修理いたします。

保証期間:お買い上げ日から本体1年間

●保証期間終了後は、診断をして修理できる場合はご要望により 修理させていただきます。

※修理料金は次の内容で構成されています。

技術料 診断・修理・調整・点検などの費用

|部品代| 部品および補助材料代

|出張料| 技術者を派遣する費用

※補修用性能部品の保有期間 当社は、本製品の補修用性能 部品(製品の機能を維持する ための部品)を、製造打ち切 り後7年保有しています。 7年

## アフターサービスについて、おわかりにならないとき

お買い上げの販売店または保証書表面に記載されています連絡先へお問い合わ せください。

## 高所設置製品に関するお願い

安全にお使いいただくために、1年に1回をめやすに、販売店または施工業者 による点検をおすすめします。

本機を高所に設置してお使いの場合、落下によるけがや事故を未然に防止する ため、下記のような状態ではないか、日常的に確認してください。

特に10年を超えてお使いの場合は、定期的な点検回数を増やすとともに買い換 えの検討をお願いします。詳しくは、販売店または施工業者に相談してください。

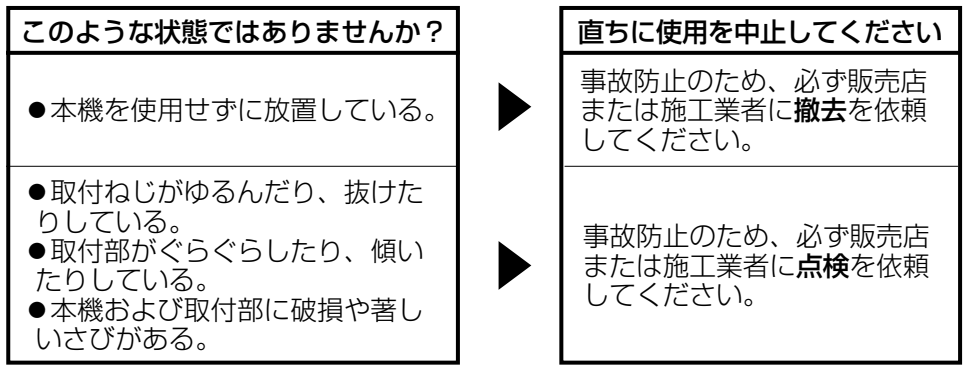

## 長期間使用に関するお願い

安全にお使いいただくために、販売店または施工業者による定期的な点検をお 願いします。

本機を長年お使いの場合、外観上は異常がなくても、使用環境によっては部品 が劣化している可能性があり、故障したり、事故につながることもあります。 下記のような状態ではないか、日常的に確認してください。

特に10年を超えてお使いの場合は、定期的な点検回数を増やすとともに買い換 えの検討をお願いします。詳しくは、販売店または施工業者に相談してください。

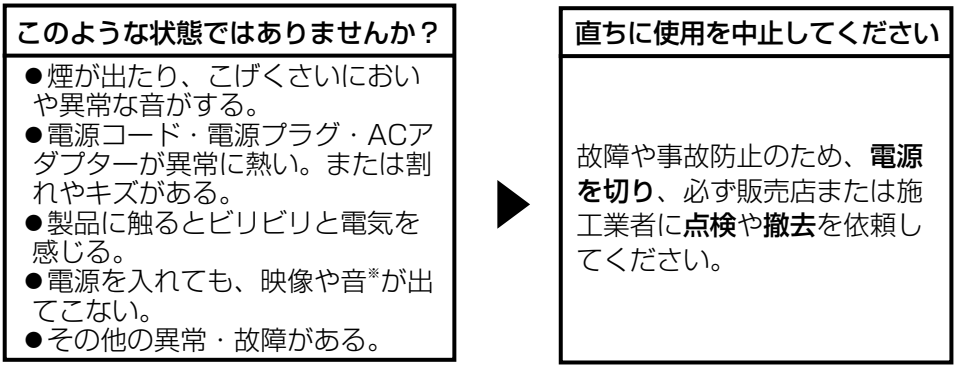

※:音声対応していないモデルもあります。

そ  $\sigma$ 他 本製品は、外国為替及び外国貿易法に定める規制対象貨物(または技術)に該 当します。本製品を日本国外へ輸出する(技術の提供を含む)場合は、同法に 基づく輸出許可など必要な手続きをおとりください。

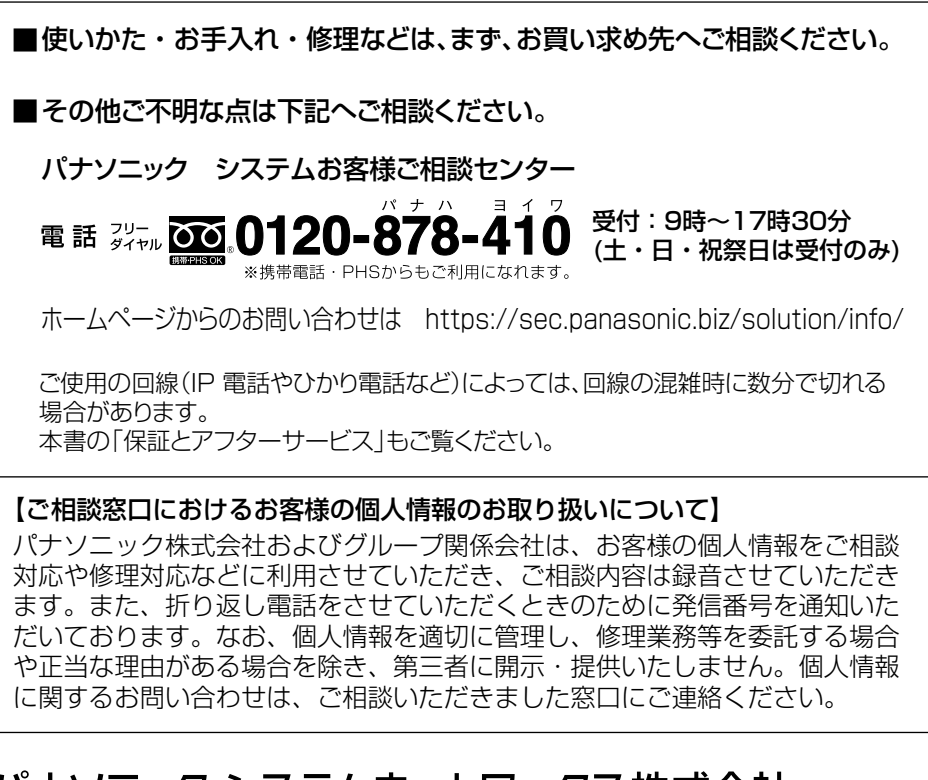

## パナソニック システムネットワークス株式会社

〒153-8687 東京都目黒区下目黒二丁目3番8号

Panasonic System Networks Co., Ltd. 2011